## **Gebruiksaanwijzing**

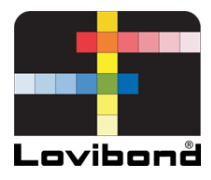

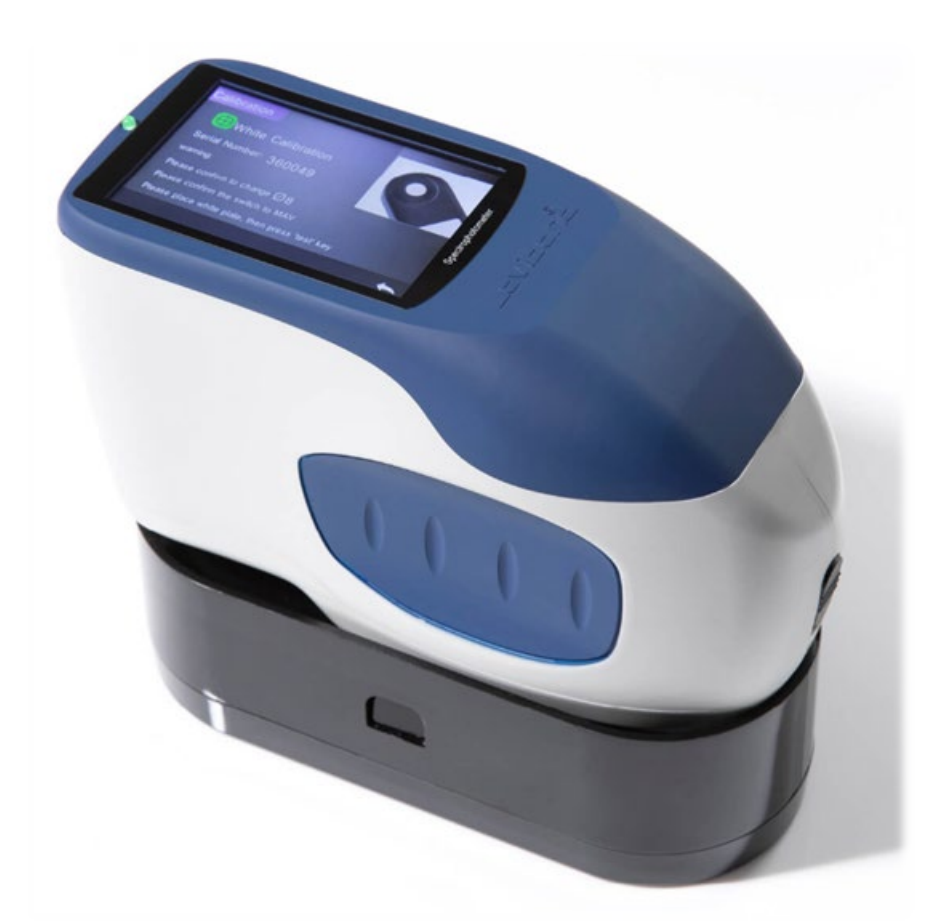

# TR 515 (45°/0° spectrofotometer)

## **Lovibond® kleurmeting**

XXXXXX Versie 1.0

## Inhoudsopgave

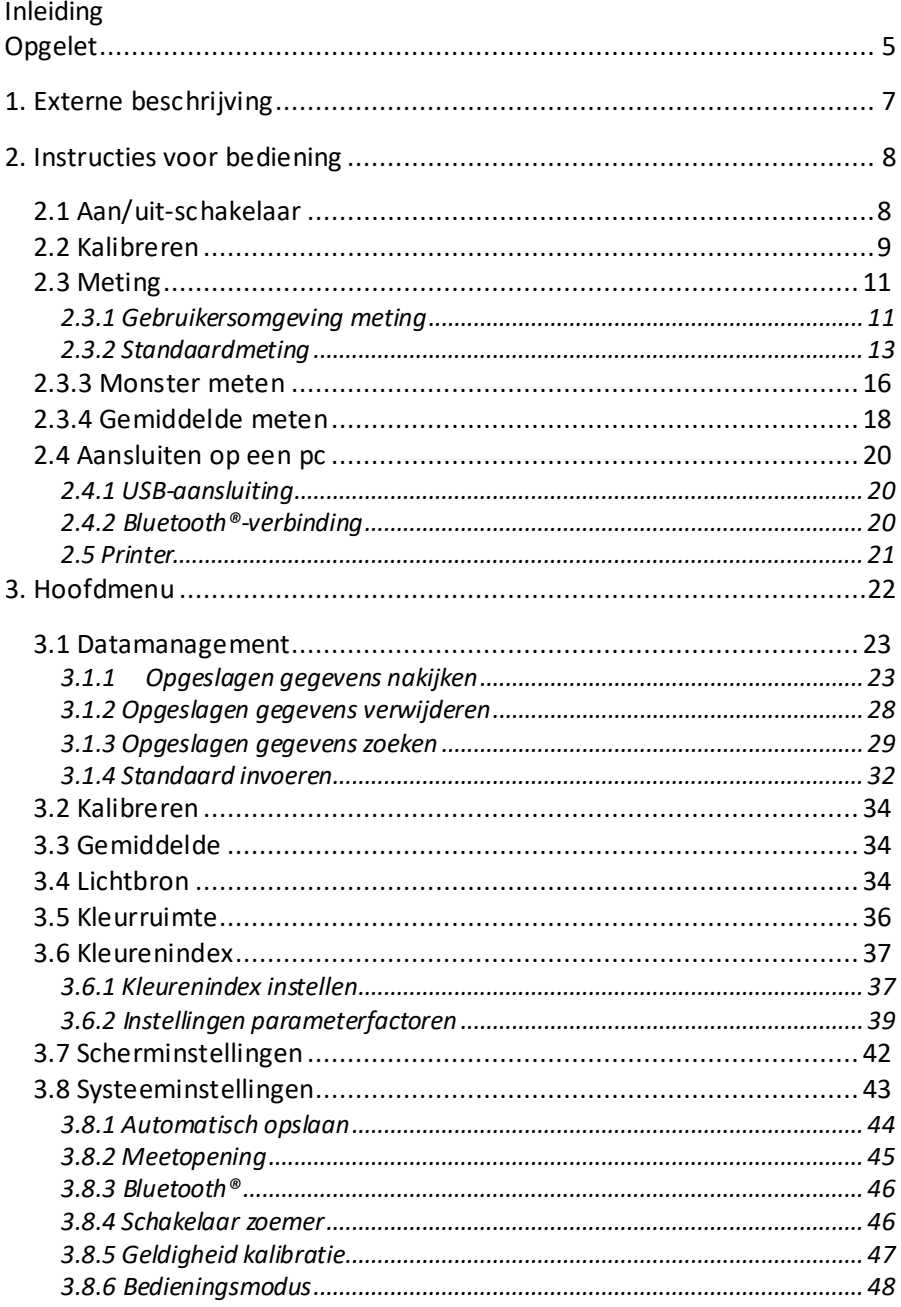

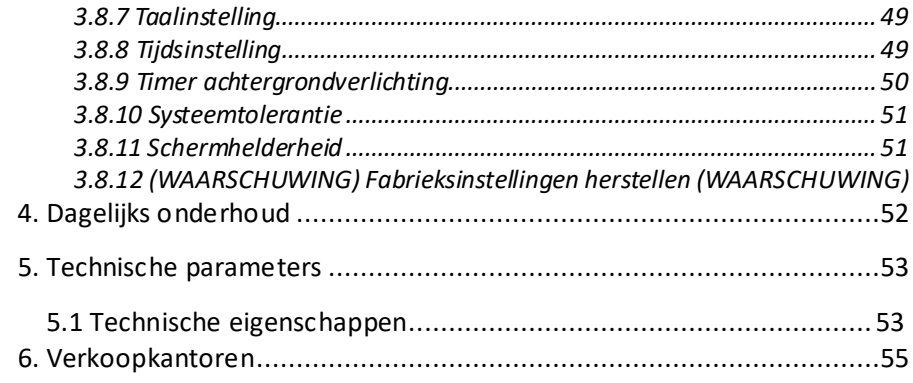

#### **Inleiding**

Bedankt voor uw aankoop van dit product van de Lovibond® Tintometer Group.

De Lovibond® Tintometer Group is al meer dan 130 jaar een technische innovator op het vlak van colorimetrie van vloeistoffen en vaste stoffen. Ons productaanbod omvat zowel visuele als automatische apparaten en referentievloeistoffen, kleurstandaarden en een waaier van met precisie gesmolten glascellen. Training, technische ondersteuning en service zijn beschikbaar voor al onze producten.

De innovatieve spectrofotometers van de TR-serie zijn gebruiksvriendelijk en stabiel, ze kunnen nauwkeurig kleuren meten en bieden een krachtig pakket van functies.

De TR 515 is een kosteneffectieve, draagbare spectrofotometer met hoogwaardige technische kenmerken. Daardoor is hij geknipt voor kwaliteitscontrole in het laboratorium, in het veld en op de fabrieksvloer.

Met een regelbare meetopening van Φ 8 mm of Φ 4 mm biedt de TR 515 u de flexibiliteit om de juiste meetomvang te kiezen voor uw gekozen oppervlak.

De 45°/0°-geometrie van het apparaat maakt het mogelijk om het reflectiekleurenspectrum van monsters te meten. Zo kan het nauwkeurig kleurverschillen meten en formuleringen en indexen in gebruikelijke kleurruimtes maken.

Het apparaat maakt het eenvoudig om kleuren nauwkeurig te controleren.

Om het pakket functies uit te breiden, kunt u de TR 515 verbinden met hoogwaardige kleurenmanagementsoftware op een lokale Windows™-pc.

## <span id="page-4-0"></span>**Opgelet**

- De spectrofotometer is een precies meetapparaat.
- Tijdens metingen vermijdt u plotse veranderingen in de omgevingsomstandigheden, zoals temperatuur en relatieve vochtigheid.
- Tijdens een meting: houd het apparaat vlak en in direct contact met het monster. Zorg dat er licht contact is tussen de meetopening en het oppervlak van het monster. Vermijd trillende of schuivende bewegingen tijdens de meting.
- Het contact moet zo zijn dat omgevingslicht de meting niet beïnvloedt.
- Het apparaat is niet waterdicht. Niet gebruiken in een vochtige omgeving of in water.
- Houd het apparaat schoon. Zorg dat er geen stof, poeder of vaste deeltjes terechtkomen in de meetopening en het batterijcompartiment.
- Vervang de witte kalibratieklep en plaats de spectrofotometer in zijn koffer wanneer u het apparaat niet gebruikt.
- Gaat u de spectrofotometer lange tijd niet gebruiken, verwijder dan de batterij.
- Bewaar het apparaat op een koele, droge plaats.
- Ongeoorloofde wijzigingen aan het apparaat maken uw garantie ongeldig en kunnen de meetnauwkeurigheid van het apparaat beïnvloeden of het zelfs onherstelbaar beschadigen.

#### Afbeelding 1: De TR 515

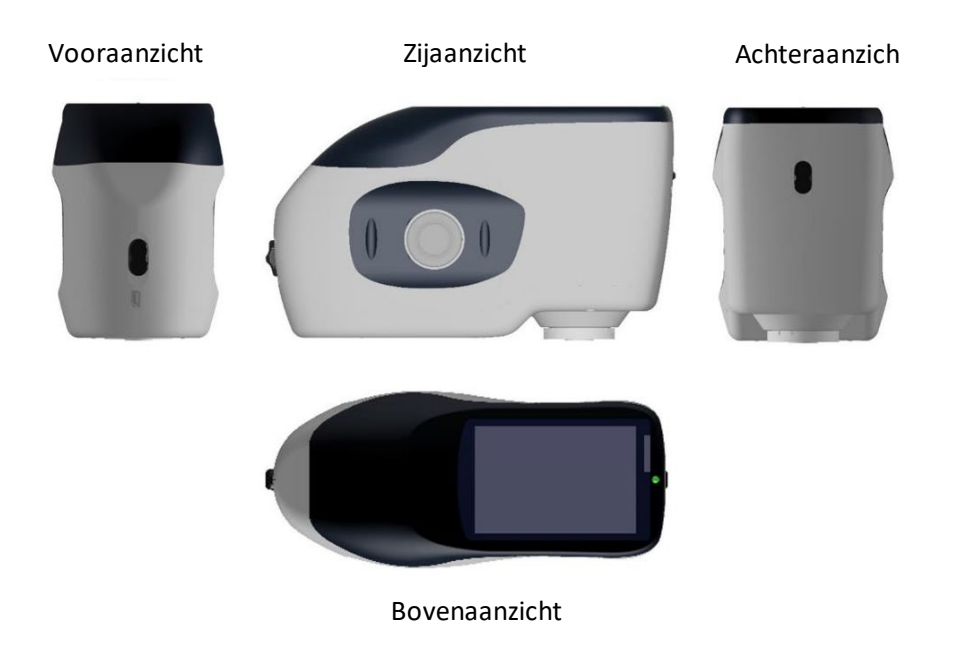

#### Afbeelding 2: Belangrijke onderdelen

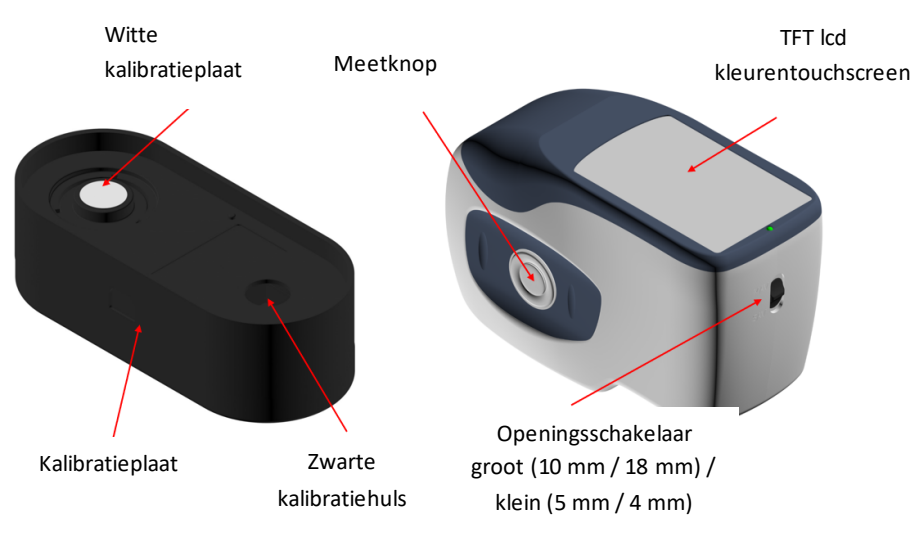

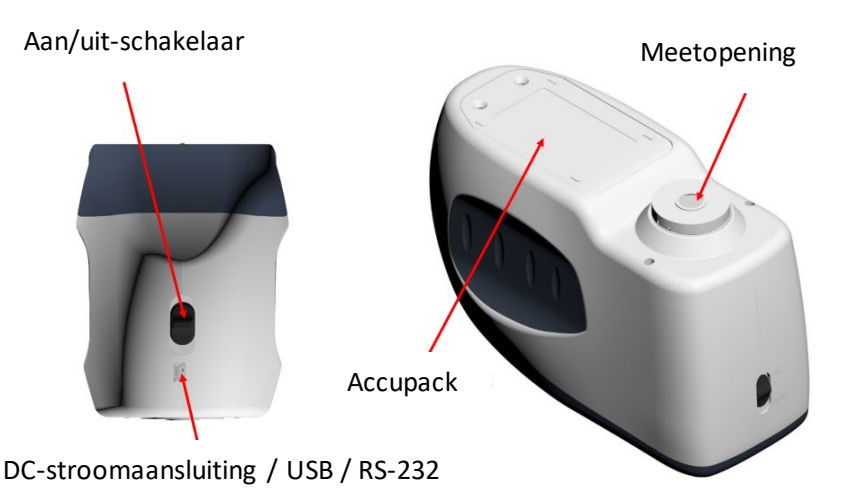

## <span id="page-6-0"></span>**1. Externe beschrijving**

- 1. **Aan/uit-schakelaar** 1/0: Zet de knop in stand '1' om het apparaat in te schakelen. Zet de knop in stand '0' om het uit te schakelen.
- 2. **Meetknop**: Kortstondig indrukken om een meting te doen.
- 3. **Indicatielampje**: Het ledlampje is groen of rood.
- \* Wordt rood wanneer de batterij aan het opladen is en groen wanneer de batterij volledig opgeladen is.
- \* Het ledlampje wordt rood wanneer het apparaat ingeschakeld wordt en er geen zwart/wit-kalibratie werd uitgevoerd of wanneer deze niet meer geldig is. Metingen doen is niet mogelijk.
- \* Het ledlampje wordt rood tijdens metingen en groen zodra de meting voltooid is.
- \* Als het apparaat tijdens de meting een klap heeft gekregen of als de testgegevens abnormaal zijn, dan wordt het ledlampje rood wanneer de meting voltooid is. Controleer de meting en verwijder en herhaal indien nodig.
- Het ledlampje wordt rood tijdens de zwart/wit-kalibratie. Het ledlampje wordt groen na een succesvolle kalibratie en rood als deze mislukt.
- 4. **DC-stroomaansluiting / USB / RS-232:** Een gemeenschappelijke/gedeelde interface. Het apparaat detecteert de verbindingsstatus automatisch. U kunt de DCstroomaansluiting aansluiten op de AC-adapter om het apparaat op te laden. De adapter is geschikt voor 5 V. Via de USB-aansluiting kunt u gegevens overdragen naar een Windows™-pc. U kunt de RS-232-ingang ook gebruiken om het apparaat aan te sluiten op een printer.
- 5. **Openingsschakelaar:** deze dient om de meetopening aan te passen. Zet deze schakelaar op 'MAV' om de opening van Φ 8 mm te gebruiken. Zet de schakelaar op 'SAV' om de opening van Φ 4 mm te gebruiken. U kunt de instellingen controleren in het menu Systeeminstellingen.

## <span id="page-7-0"></span>**2. Instructies voor bediening**

### <span id="page-7-1"></span>**2.1 Aan/uit-schakelaar**

U kunt het apparaat zowel handmatig als automatisch aan- en uitzetten. Zet de aan/uit-schakelaar op '0' om het apparaat uit te schakelen en op '1' om het in te schakelen. Het apparaat gaat automatisch uit na een lange periode van inactiviteit (automatische uitschakeling).

Zet u het apparaat aan, dan krijgt u het scherm in Afbeelding 2 te zien indien de zwart/wit-kalibratie niet meer geldig is of als kalibratie bij inschakelen is ingesteld. Anders ziet u het scherm in Afbeelding 3, het meetscherm.

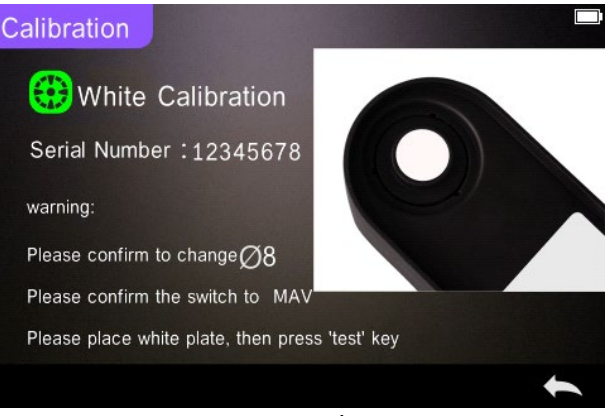

Afbeelding 2 Zwart/wit-kalibratie

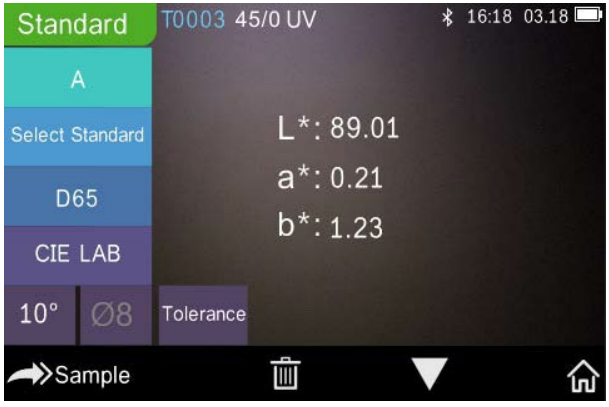

Afbeelding 3 Standaard meting

#### <span id="page-8-0"></span>**2.2 Kalibreren**

Klik op het meetscherm o " $\mathbb{R}^n$ " om naar het hoofdmenu te gaan. Op andere schermen klikt u op  $\checkmark$  of  $\checkmark$  om naar het hoofdmenu te gaan (zie Afbeelding 4).

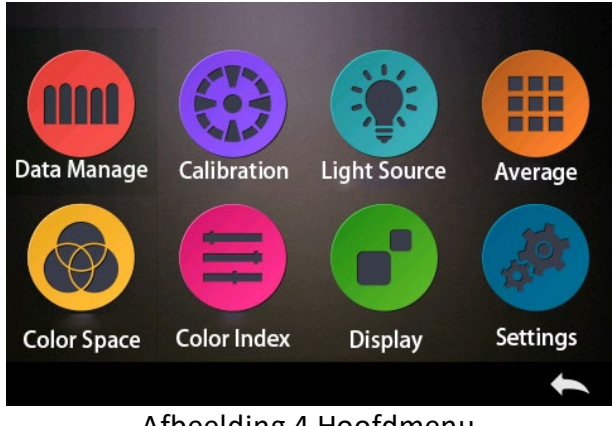

Afbeelding 4 Hoofdmenu

Kies 'Calibration' (Kalibratie) om naar het scherm voor zwart/witkalibratie te gaan (zie Afbeelding 5). U ziet of de kalibratie al dan niet geldig is, en de resterende geldigheidsduur in geval van een geldige kalibratie.

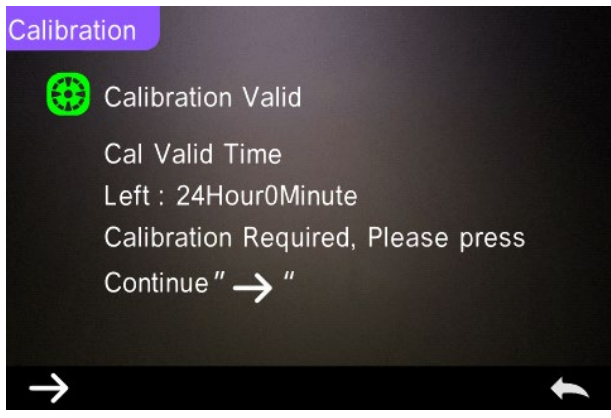

Afbeelding 5 Zwart/wit-kalibratie

Klik  $\rightarrow$ " om door te gaan naar 'White Calibration' (witkalibratie) zoals afgebeeld op Afbeelding 2. Krijgt u de waarschuwing te zien, bevestig dan dat het serienummer van de witkalibratieplaat

overeenkomt met het apparaat en dat de juiste openingsinstelling is gekozen. Plaats vervolgens de meetopening op de witplaat en druk op de meetknop voor de witkalibratie of klik op  $A^* \rightarrow A^*$  om te annuleren en de kalibratie te beëindigen.

Na de witkalibratie wordt u gevraagd de zwartkalibratie te doen (zie Afbeelding 6). Plaats de meetopening op de zwarte huls en druk op de meetknop voor de zwartkalibratie of klik or  $\blacktriangleright$   $\blacktriangleright$  om te annuleren en de kalibratie te beëindigen.

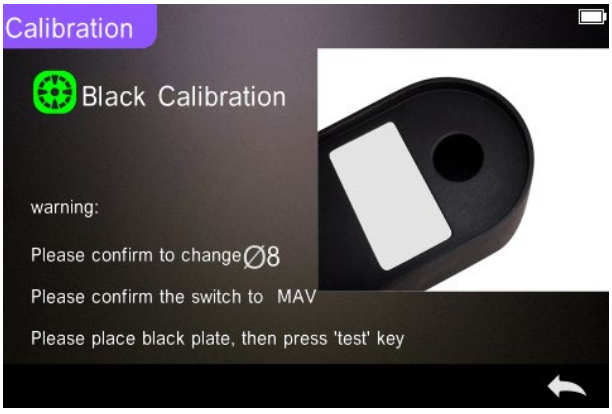

Afbeelding 6 Zwartkalibratie

Na de zwartkalibratie gaat het apparaat automatisch naar het hoofdmenu. Doorloop het menu voor de instellingen en bediening, en klik op "
ightharpty" om terug te keren naar 'Standard Measurement' (Standaardmeting).

#### <span id="page-10-0"></span>**2.3 Meting**

#### <span id="page-10-1"></span>**2.3.1 Gebruikersomgeving meting**

Zoals u ziet in Afbeelding 7, 8 en 9 vindt u bovenaan het meetscherm

een gebruikersomgeving waar u de status van de meetmodus en Bluetooth® ziet. Aan de linkerkant bevindt zich een snelkoppeling waar u via de pictogrammen tussen verschillende modi kunt schakelen. In het midden vindt u diverse chromaticiteitsgegevens naargelang de instellingen voor kleurformuliering.

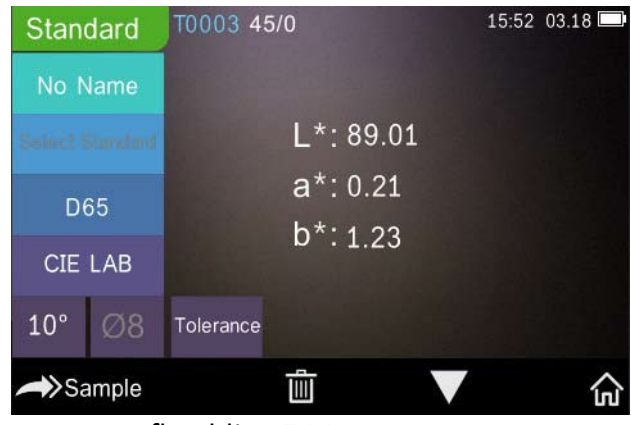

Afbeelding 7 Monster meten

Afbeelding 8 toont het scherm spectrale reflectantie en Afbeelding 9 het scherm kleurenindex. Klik op « v m tussen de schermen te wisselen.

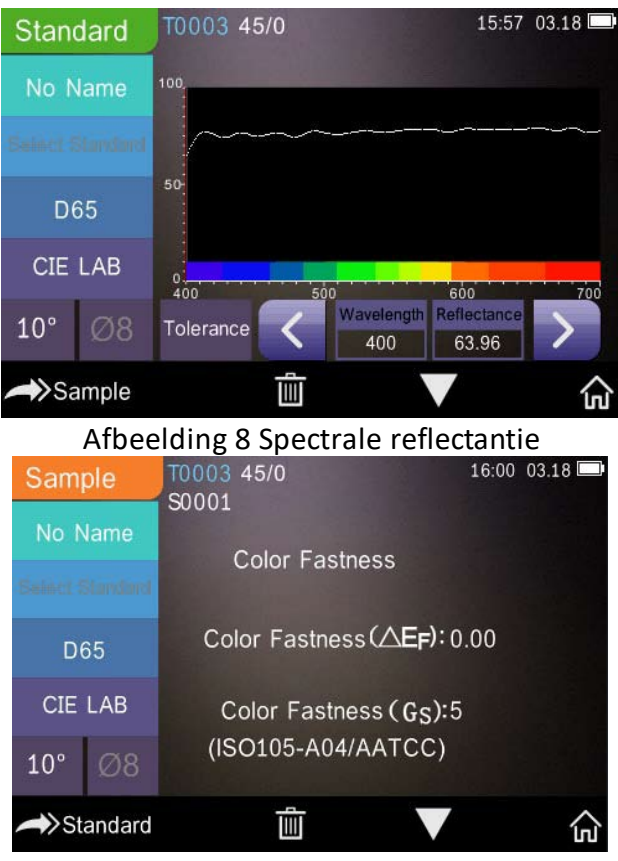

Afbeelding 9 Kleurenindex

#### <span id="page-12-0"></span>**2.3.2 Standaardmeting**

Ga nar het menu 'Standard Measurement' (Standaard meting) om metingen te doen (zie Afbeelding 10).

Plaats de meetopening stabiel over het standaardmonster en druk op de meetknop. Het apparaat maakt een *biepgeluid* en het ledindicatielampje springt van groen naar rood. Vervolgens laat het apparaat de metingen in Afbeelding 10 en 11 zien.

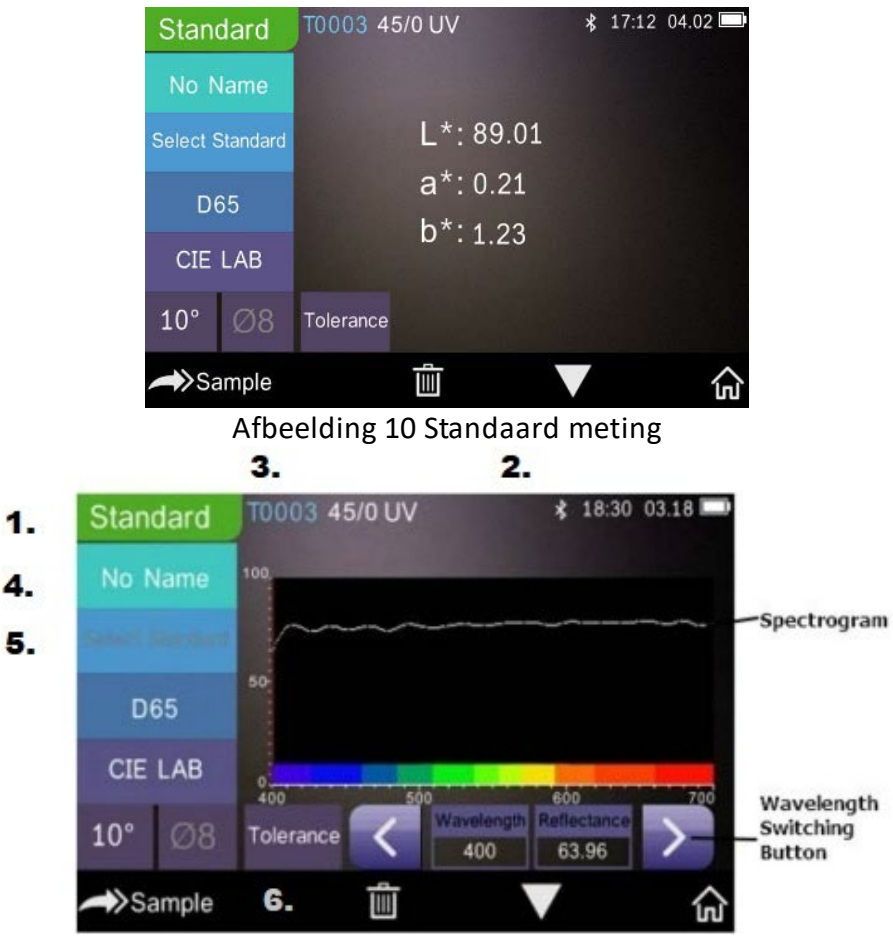

Afbeelding 11 Reflectantie van standaard meting

Gedetailleerde instructies voor standaard meting:

- 1. Schermtitel: u ziet dat het apparaat op standaard meting is ingesteld.
- 2. Zone status: toont systeeminstellingen zoals het huidige serienummer, lichtbron, Bluetooth® (aan/uit), meetmodus en de huidige tijd, datum en batterijspanning. Het Bluetooth®-

pictogram is enkel zichtbaar als Bluetooth® ingeschakeld is.

- 3. Serienummer van standaard: dit wordt automatisch gegenereerd en kan gaan van T0001 tot T1000.
- 4. Naam standaard: de naam van de huidige meetstandaard. De fabrieksinstelling is 'No Name' (geen naam). Klik dit aan om de naam snel te wijzigen.
- 5. Selecteer standaard.
- 6. Tolerantie-instelling: klik om zoals vereist de tolerantie van de huidige standaard in te stellen. ΔE\* is de totale instellingstolerantie (CIE1976). De linker ΔL\* is de ondergrens van de standaard lichtheidstolerantie van de instelling, terwijl de rechter ΔL\* de bovengrens is van de standaard lichtheidstolerantie van de instelling.

De bovengrens van de tolerantie moet groter zijn dan de ondergrens van de tolerantie; Δa\* en Δb\* worden op dezelfde wijze ingesteld als ΔL\*.

Klik op de betreffende tolerantiewaarde om de overeenkomende waarde in te voeren. Bent u klaar met instellen, klik dan op " $\leftarrow$ " onderaan om het scherm tolerantie-instelling te verlaten.

Indien bij het meten van het monster ΔE\*, ΔL\*, Δa\* en Δb\* binnen het toegelaten tolerantiebereik liggen, zal het monster 'Pass' (geslaagd) tonen. Anders ziet u 'Failure' (mislukt). Deze functie is enkel beschikbaar als u de functie 'Display Measurement Result' (meetresultaat weergeven) inschakelt in de systeeminstellingen.

- 7 Lichtbron: Klik op de snelkoppeling om tussen verschillende lichtbronnen te schakelen: D65, A, C, F1 tot F12 etc.
- 8. Kleurruimte: Klik op de snelkoppeling om tussen verschillende

kleurruimte te schakelen: CIE Lab, CIE XYZ, Hunter lab etc.

- 9. Waarnemingshoek: Klik om te wisselen tussen waarneming onder 10° en 2°.
- 10. Schakelen naar monstermeting: Klik op Sample om een monster te meten.
- 11. Meetopening: Hier ziet u de meetopening die momenteel in gebruik is.
- 12. Tolerantie-instelling: Klik om de tolerantie van het huidige monster in te stellen.
- 13. Verwijderen/opslaan: Als de functie automatisch opslaan ingeschakeld is, klik dan op  $\mathbb{F}^n$  om de huidige gegevens te verwijderen. Als de functie automatisch opslaan uitgeschakeld is, dan wordt de bewaarknop weergegeven. Klik  $\mathbb{m}$  om de huidige gegevens op te slaan.
- 14. Pagina omdraaien: Klik op  $\Box$  om de huidige gegevens snel om te schakelen naar de weergaveomgeving voor gegevens, spectrum en kleurindex (raadpleeg de instellingen van de kleurenindex zoals weergegeven in Afbeelding 36).
- 15. Instellingsknop golflengte: Zoals weergegeven in Afbeelding 11 klikt u op  $\left\langle \right\rangle$  of  $\left\langle \right\rangle$  om de golflengte en reflectantie van het huidige monster te veranderen in stappen van 10 nm.

**Opmerking:** Als de functie automatisch opslaan uitgeschakeld is, dan ziet u de bewaarknop.  $\Box$  in plaats van de verwijderknop **in** . Klik op "**D**" om de huidige gegevens op te slaan.

#### <span id="page-15-0"></span>**2.3.3 Monster meten**

Hebt u de standaard gemeten, klik dan op  $\rightarrow$ Sample om naar het scherm Sample Measurement (monster meten) te gaan. Plaats de meetopening over het te meten monster en druk op de meetknop. Het apparaat maakt een *biepgeluid* en het ledindicatielampje springt van rood naar groen. U krijgt het meetresultaat te zien (zie

Afbeelding 12 en 13). Monsters meten is vergelijkbaar met standaardmeting, maar u krijgt het kleurverschil te zien tussen de huidige standaard en het gemeten monster.

De gedetailleerde instructies om monsters te meten zijn als volgt:

- 1. Schermtitel: Hier ziet u dat het apparaat in meetmodus staat.
- 2. Standaard serienummer: Het huidige serienummer van de standaard beginnend met een T gevolgd door een nummer; alle chromaticiteitsgegevens van het monster zijn gebaseerd op de huidige standaard.
- 3. Serienummer monster: Het huidige serienummer van het monster, beginnend met een S gevolgd door een nummer. Het systeem genereert dit automatisch en kent zo het huidige monster een unieke identificatiecode toe.
- 4. Naam standaard: De naam van de standaard van de huidige meting. De fabrieksinstelling is 'No Name' (geen naam). Klik dit aan om de naam snel te wijzigen.
- 5. Chromaticiteitsgegevens monster: De huidige datum en tijd.
- 6. Delta E (kleurverschil): Het kleurverschil tussen de standaard en het monster.
- 7. Meetresultaat: Het testresultaat onder de kleurformulering en tolerantie. Is het resultaat groter dan de tolerantiewaarde, dan ziet u de rode tekst 'Failure' (mislukt). Deze functie is enkel beschikbaar als u de functie 'Display Measurement Result' (meetresultaat weergeven) inschakelt in de systeeminstellingen.
- 8. Kleurbalans: Kleurbalans wordt enkel weergegeven als de functie ingeschakeld is in de systeeminstellingen.
- 9. Instellingsknop golflengte: Zoals weergegeven in Afbeelding 13 klikt u op  $\langle$  of  $\rangle$  om de golflengte en reflectantie van het huidige monster te veranderen in stappen van 10 nm.

| Sample                 |    | T0003 45/0 UV<br>S0001 |                                                | 17:27 04.02 |
|------------------------|----|------------------------|------------------------------------------------|-------------|
| No Name                |    |                        |                                                |             |
| Salari Shandani        |    | $L*:89.11$             | $\triangle$ L <sup>*</sup> : 0.10              |             |
| D65                    |    | $a^*$ :0.26            | $\triangle$ a*: 0.05                           |             |
| <b>CIE LAB</b>         |    | $b*:1.25$              | $\triangle$ b*: 0.02<br>$\triangle E^*$ : 0.11 | Fail        |
| $10^{\circ}$           | Ø8 |                        |                                                |             |
| $\rightarrow$ Standard |    |                        |                                                |             |

Afbeelding 12 Monster meten

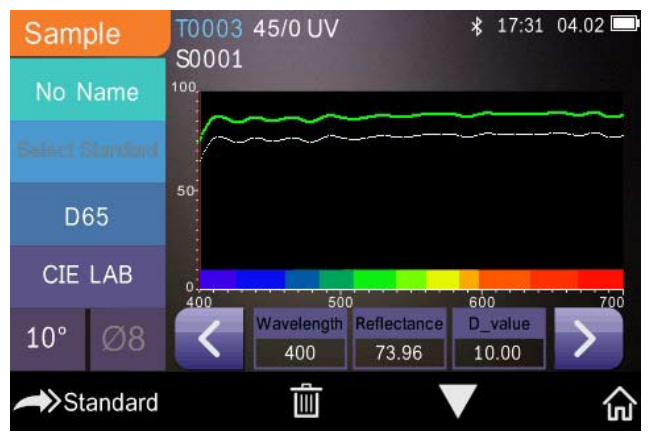

Afbeelding 13 Reflectantie van monstermeting

#### <span id="page-17-0"></span>**2.3.4 Gemiddelde meten**

Als het gemeten monster erg groot of niet heel uniform is, moet u het op verschillende punten meten om een gemiddelde reflectantie en de werkelijke waarde van het monster te krijgen. Dit apparaat kan gemiddeldes berekenen van 2 tot 99 metingen.

Klik in het hoofdmenu op 'Average Measurement' (Meting gemiddelde) om het aantal metingen in te voeren en klik op  $\blacktriangleright$  om te bevestigen (zie Afbeelding 14).

Is deze waarde 1, dan wordt een enkele meting uitgevoerd. Is de waarde groter dan 1, dan worden meerdere metingen uitgevoerd en een gemiddelde berekend.

Bijvoorbeeld: stelt u 3 in, dan wordt van 3 metingen het gemiddelde berekend.

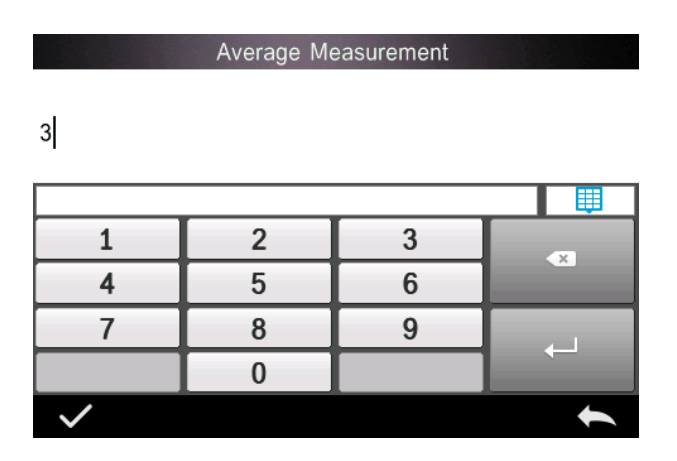

Of stel 5 in om het gemiddelde van 5 metingen te krijgen. De eerste meting wordt 1/5, de tweede 2/5, de derde 3/5 etc. De uiteindelijke gemiddelde meetwaarde verschijnt na de vijfde meting.

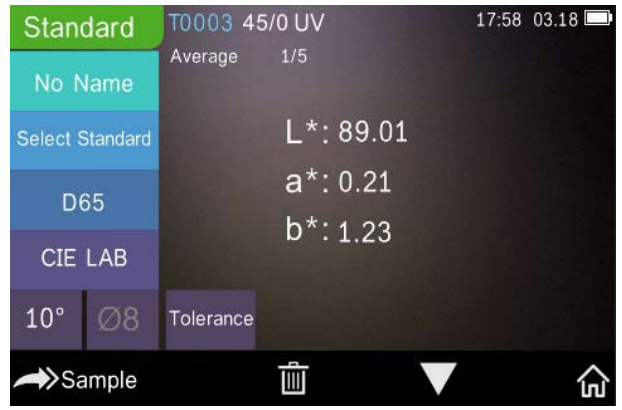

Afbeelding 14 Invoer en scherm meting gemiddelde

#### <span id="page-19-0"></span>**2.4 Aansluiten op een pc**

U kunt het apparaat aansluiten op een lokale Windows™-pc; hiervoor gebruikt u een USB-kabel of verbinding via Bluetooth®.

#### <span id="page-19-1"></span>**2.4.1 USB-aansluiting**

Installeer de software eerst op een Windows™-pc en verbind de Windows™-pc en het apparaat met een USB-kabel. De software zal automatisch verbinding maken met het apparaat. Is de verbinding met succes gemaakt, dan geeft het apparaat een USB-pictogram weer. Meet vervolgens het monster en de standaard of analyseer de gegevens op de computer.

#### <span id="page-19-2"></span>**2.4.2 Bluetooth®-verbinding**

Modellen met Bluetooth®-functie kunt u draadloos aansluiten op de pc met de software.

Nadat u de software op de pc hebt geïnstalleerd, opent u de functie Bluetooth® in de systeeminstellingen en selecteert u de optie Bluetooth® in de instellingen van de pc-software.

U kunt de TR 515 verbinden met uw Windows™-pc met de software. Niet direct aansluiten op Windows™. Raadpleeg voor meer informatie over Bluetooth® en de verbinding met de pc-software de gebruikershandleiding van onze software.

Is de verbinding gelukt, dan kan het apparaat de monsters en standaarden meten en de gegevens op de computer analyseren.

#### <span id="page-20-0"></span>**2.5 Printer**

U kunt afzonderlijk een microprinter aankopen als optioneel accessoire.

Gebruikers moeten eerst het monster meten en alle gegevens opslaan alvorens de microprinter aan te sluiten via de USB-kabel. Zoek de gegevens die u wilt afdrukken in de opgeslagen standaard of monstergegevens (zie Afbeelding 15), klik op 'Operate' (bewerking) zoals in Afbeelding 15 en selecteer 'Print Data' (gegevens afdrukken) om de betreffende gegevensbestanden af te drukken.

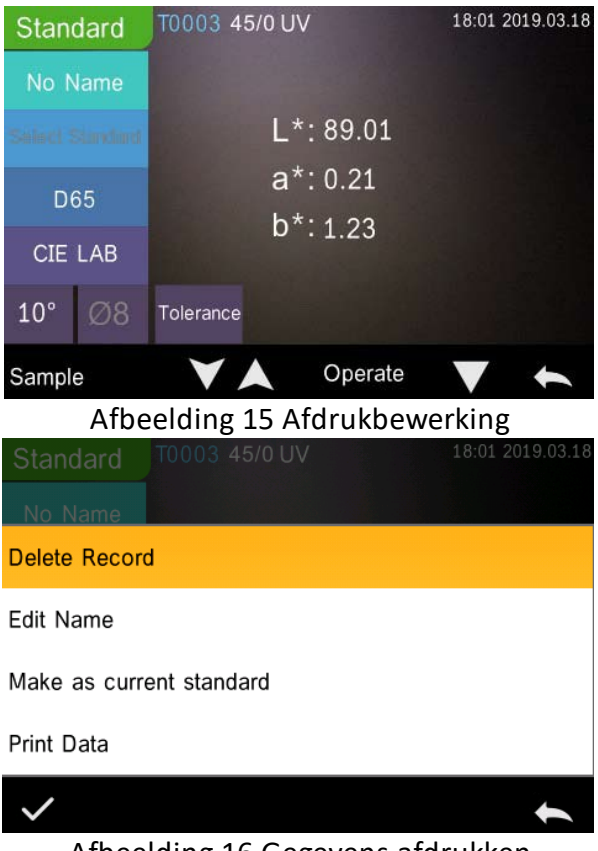

Afbeelding 16 Gegevens afdrukken

## <span id="page-21-0"></span>**3. Hoofdmenu**

Klik op  $\widehat{m}$  in het meetscherm of  $\blacktriangle$  in andere schermen om naar het hoofdmenu te gaan en alle systeemfuncties in te stellen in het betreffende submenu.

#### <span id="page-22-0"></span>**3.1 Datamanagement**

Klik op 'Data Manage' (gegevens beheren) in het hoofdmenu om naar het datamanagementscherm te gaan (zie Afbeelding 17). In de datamanagementzone kunt u opgeslagen gegevens bekijken, opgeslagen meetgegevens zoeken en bewerken, en standaardgegevens handmatig invoeren.

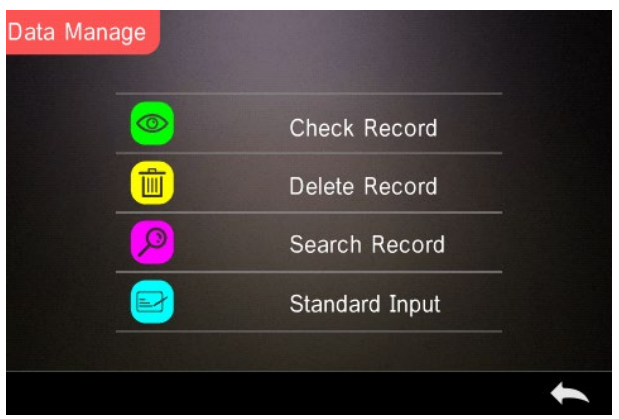

Afbeelding 17 Datamanagement

#### <span id="page-22-1"></span>**3.1.1 Opgeslagen gegevens nakijken**

#### **1. Opgeslagen standaardgegevens nakijken**

Selecteer 'Check Record' (opgeslagen gegevens nakijken) om naar het scherm 'Standard Record' (opgeslagen standaardgegevens) te gaan (zie Afbeelding 18). Op het scherm verschijnt de status van de uv-lichtbron en de tijd en datum van de meting.

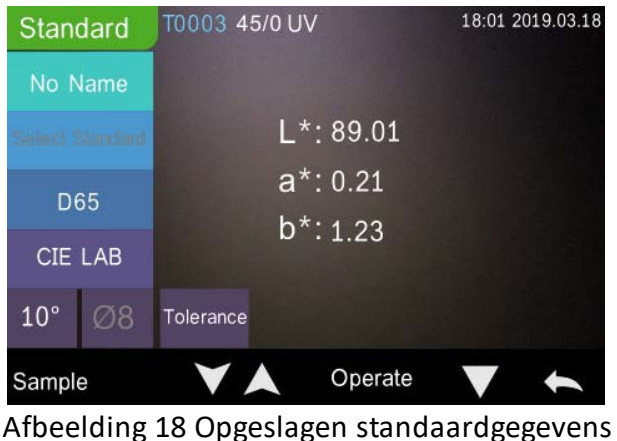

Klik op $\blacktriangleright$  of  $\blacktriangle$  om naar de vorige of volgende opgeslagen gegevens te gaan.

Klik op 'Operate' (bewerking) om opgeslagen gegevens te verwijderen, een naam te bewerken, een huidige standaard te kiezen en gegevens af te drukken (zie Afbeelding 19).

Opgeslagen gegevens verwijderen: Klik op 'Delete Record' (opgeslagen gegevens verwijderen) om gegevens te verwijderen (zie Afbeelding 20) en klik op  $\blacksquare$  om te bevestigen of  $\blacksquare$  om het verwijderen te annuleren en naar het menu terug te keren.

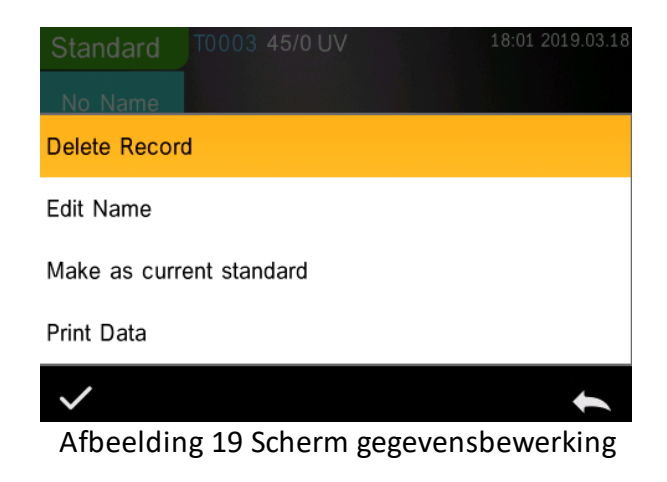

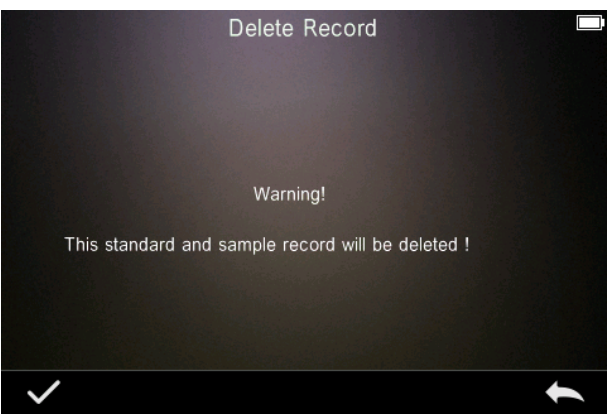

Afbeelding 20 Opgeslagen gegevens verwijderen

Naam bewerken: Klik op 'Edit Name' (naam bewerken) op het scherm (zie Afbeelding 21). Voer de nieuwe naam in (maximaal 8 tekens) en klik op  $\vee$  om te bevestigen of  $\leftarrow$  om te annuleren.

U kunt hetzelfde doen met de knop 'No Name' (geen naam) op het resultatenscherm.

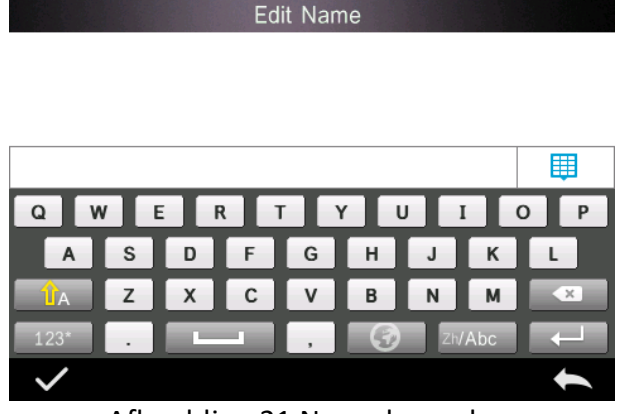

Afbeelding 21 Naam bewerken

Standaard invoeren: Klik op 'Make as Current Standard' (tot huidige standaard maken) om de opgeslagen standaardgegevens tot de huidige standaard te maken (zie Afbeelding 22) en klik op 'Sample' (monster) om een monster te meten.

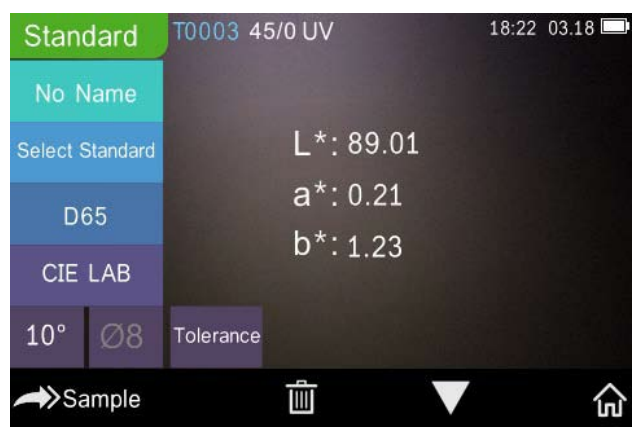

Afbeelding 22 Standaard invoeren

Gegevens afdrukken: Klik op 'Print data' (gegevens afdrukken) om de huidige opgeslagen gegevens af te drukken met de microprinter.

### **2. Opgeslagen monstergegevens nakijken**

Klik op 'Sample' (monster) in het scherm met opgeslagen standaardgegevens om de opgeslagen monstergegevens na te kijken (zie Afbeelding 23).

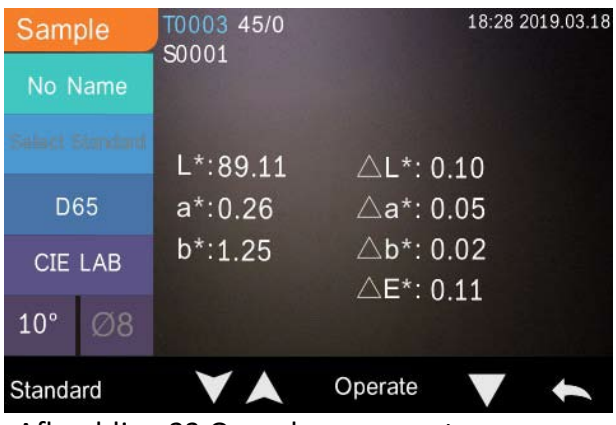

Afbeelding 23 Opgeslagen monstergegevens

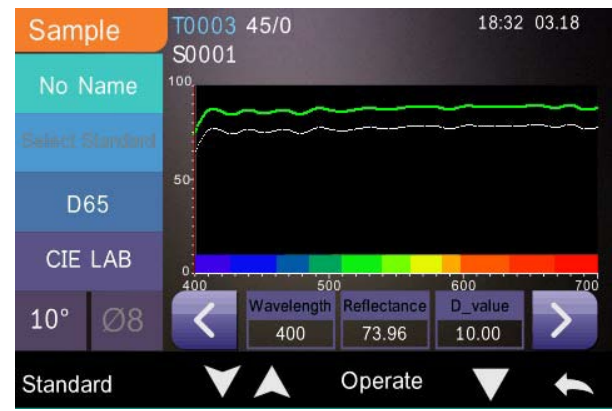

Afbeelding 24 Reflectantie van opgeslagen monstergegevens

Klik op of  $\bigtriangleup$  om naar de vorige of volgende opgeslagen gegevens te gaan.

Klik op 'Operate' (bewerking) om opgeslagen gegevens te verwijderen, een naam te bewerken, een huidige standaard te kiezen en gegevens af te drukken. Dit gaat op precies dezelfde manier als voor opgeslagen standaardgegevens.

#### <span id="page-27-0"></span>**3.1.2 Opgeslagen gegevens verwijderen**

Klik in het scherm 'Data Manage' (datamanagement) op 'Delete Record' (opgeslagen gegevens verwijderen) om naar het betreffende scherm te gaan (zie Afbeelding 25). Opgeslagen gegevens verwijderen biedt de opties 'Delete All Samples' (alle monsters verwijderen) en 'Delete All Records' (alle opgeslagen gegevens verwijderen).

Klik op de betreffende optie. Er verschijnt een scherm waarop u kunt klikken op  $\sqrt{\ }$  om alle betreffende opgeslagen gegevens te wissen. Klik op  $\Box$  om de bewerking ongedaan te maken (zie Afbeelding 26).

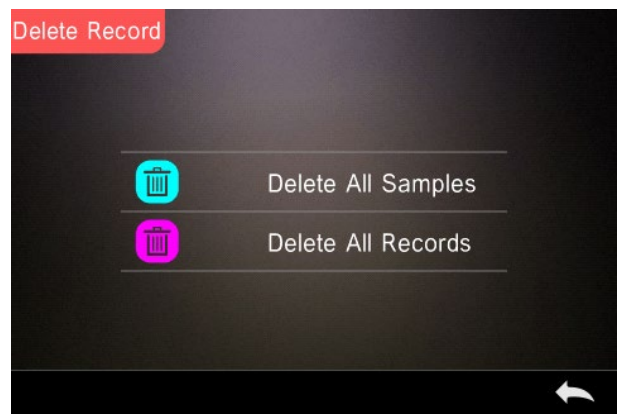

Afbeelding 25 Opgeslagen gegevens verwijderen

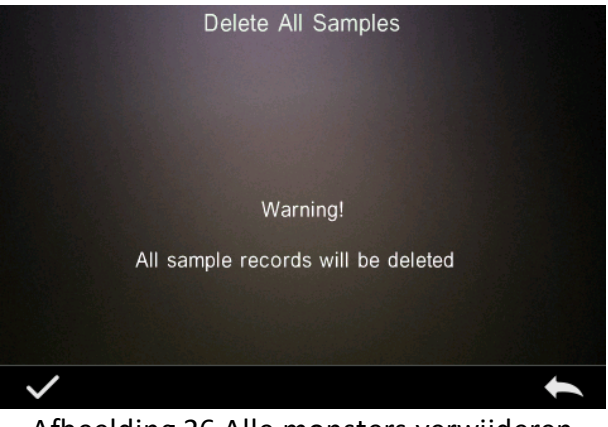

Afbeelding 26 Alle monsters verwijderen

#### <span id="page-28-0"></span>**3.1.3 Opgeslagen gegevens zoeken**

Klik in het datamanagementscherm op 'Search Record' (opgeslagen gegevens zoeken) om naar het zoekmenu te gaan (zie Afbeelding 27). Hier kunt u kiezen voor 'Search Standard Name' (standaardnaam zoeken), 'Search Standard Index' (standaardindex zoeken) en 'Search Sample Name' (monsternaam zoeken).

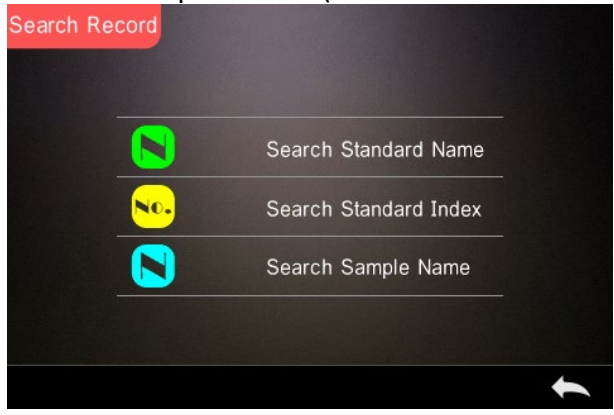

Afbeelding 27 Opgeslagen gegevens zoeken

### **1. Standaardnaam zoeken**

Klik op 'Search Standard Name' (standaardnaam zoeken). Het venster 'Input Search Name' (zoeknaam invoeren) verschijnt, zoals weergegeven in Afbeelding 28. Voer de naam in en klik op  $\vee$  om te bevestigen. Het apparaat doorzoekt automatisch alle opgeslagen standaardgegevens en toont alle overeenkomende opgeslagen gegevens (zie Afbeelding 29). Klik op en en om door de overeenkomende resultaten te bladeren.

Zijn er geen overeenkomende opgeslagen gegevens, dan ziet u de boodschap 'This record is empty' (opgeslagen gegevens leeg) en wordt u teruggeleid naar het zoekmenu opgeslagen gegevens.

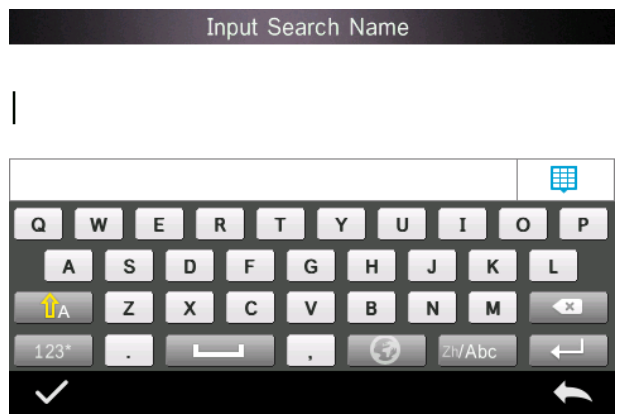

Afbeelding 28 Zoeknaam invoeren

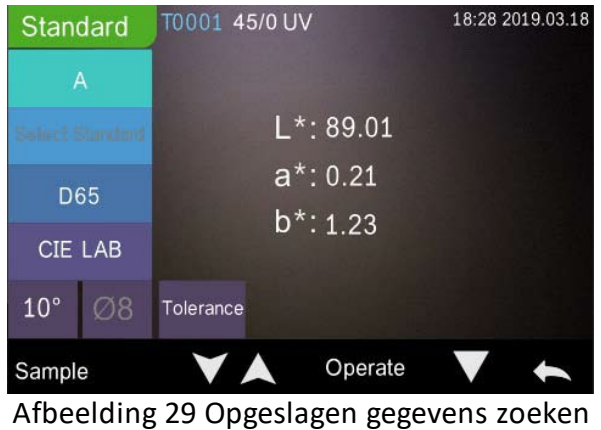

#### **1. Standaardindex zoeken**

Klik op 'Search Standard Index' (standaardindex zoeken). Het venster 'Input Search Index' (invoeren index zoeken) verschijnt, zoals weergegeven in Afbeelding 28. Voer in wat u zoekt en klik dan op om de zoekopdracht uit te voeren. Het apparaat doorzoekt automatisch alle opgeslagen standaardgegevens en geeft een overzicht van de overeenkomende resultaten.

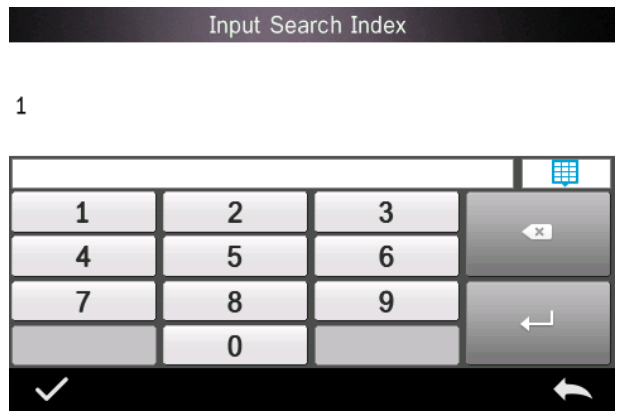

Afbeelding 30 Invoeren index zoeken

### **1) Monsternaam zoeken**

Klik op 'Search Sample Name' (monsternaam zoeken), zie Afbeelding 28. Voer de monsternaam die u zoekt of een karakter ervan in, en klik op  $\vee$  om te bevestigen. Het apparaat doorzoekt automatisch alle opgeslagen monsternamen en geeft een overzicht van de overeenkomende resultaten.

### <span id="page-31-0"></span>**3.1.4 Standaard invoeren**

Klik in het datamanagementscherm op 'Standard Input' (standaard invoeren) om naar het betreffende scherm te gaan (zie Afbeelding 31).

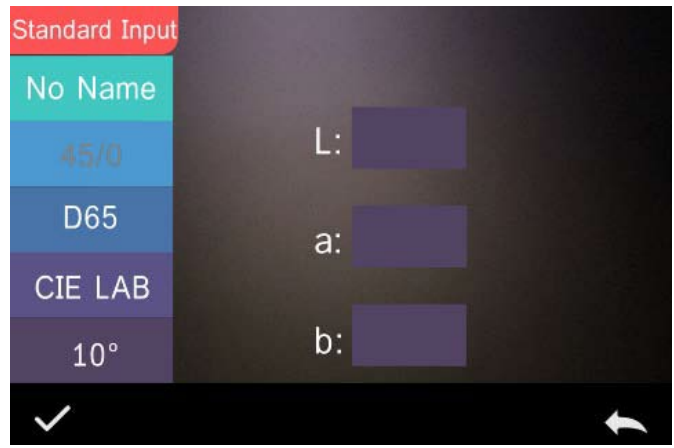

Afbeelding 31 Standaard invoeren

Klik op 'Name' (naam) om de naam van de standaard in te voeren.

Klik op 'Illuminant' (lichtbron) om de standaard lichtbron in te stellen.

Klik op 'Colour Space' (kleurruimte) om de kleurruimte te selecteren. Op dit moment ondersteunt het apparaat CIE LAB, CIE Lch, CIE XYZ, CIE Yxy, CIE LUV.

Klik op 'Observer Angle' om de standaard waarnemingshoek (2° of 10°) in te stellen.

Klik op 'Colour Coordinates' (kleurcoördinaten) om de overeenkomende waarde in te voeren. Klik op 'L' om de L-waarde in te voeren (zie Afbeelding 32), voer de betreffende L-waarde in en bevestig. Voer alle standaardwaarden in en klik om te bevestigen. De standaard wordt bewaard in de lijst met opgeslagen standaardgegevens. De standaardindex is cumulatief.

**Opmerking:** Het apparaat laat niet toe dat gebruikers de reflectantieresultaten handmatig invoeren, en de invoer van standaardgegevens is enkel geldig naargelang de huidige waarnemingshoek, metingsgeometrie en lichtbron. Als de waarnemingshoek, metingsgeometrie en/of lichtbron zijn gewijzigd in het scherm met opgeslagen standaardgegevens, dan worden de overeenkomende gegevens weergegeven als '- - - - -'.

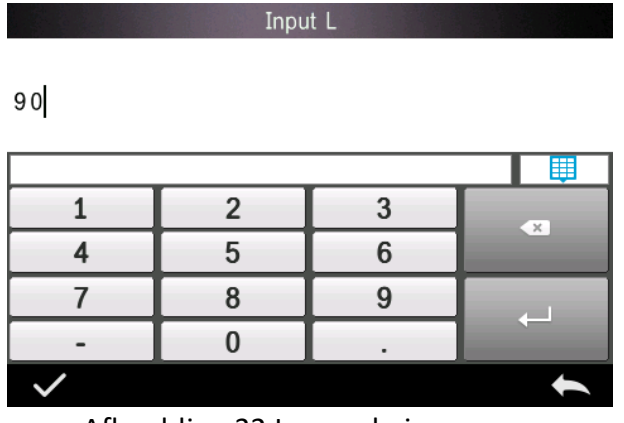

Afbeelding 32 L-waarde invoeren

#### <span id="page-33-0"></span>**3.2 Kalibreren**

Om ervoor te zorgen dat de TR515 nauwkeurig meet, kalibreert u deze met een witte en zwarte standaard. Onjuist kalibreren heeft nadelige invloed op de geldigheid van de gegevens.

Als de kalibratieomgeving erg verschilt van de testomgeving van het te meten monster (bv. een kamer die 's morgens koud is maar 's middags warm), dan is het raadzaam het apparaat vaker te kalibreren.

Het strekt tevens tot aanbeveling om het apparaat opnieuw te kalibreren als de laatste succesvolle kalibratie langer dan 24 uur geleden is.

U moet de zwart/wit-kalibratieplaat regelmatig schoonmaken en bewaren op een donkere, stofvrije en droge plaats.

<span id="page-33-1"></span>Raadpleeg onderdeel 2.2 voor de zwart/wit-kalibratieprocedure.

#### **3.3 Gemiddelde**

<span id="page-33-2"></span>Zie onderdeel **2.3.4 Gemiddelde meten**

#### **3.4 Lichtbron**

Gebruikers kunnen de lichtbron ('Illuminant') instellen naargelang de werkelijke testomstandigheden. In het instellingenscherm Light Source (lichtbron) kunt u de standaard waarnemingshoek, lichtbron en uv-lichtbron instellen (er kunnen verschillen zijn tussen diverse modi).

Lichtbron (of 'illuminant') houdt geen verband met de led-lichtbron van de TR 515. Zo is D65 een standaard lichtbron zoals bepaald door de Internationale Commissie voor Verlichting (CIE).

Klik in het scherm hoofdmenu op 'Light Source setting' (lichtbron instellen) om naar het betreffende scherm te gaan (zie Afbeelding 33).

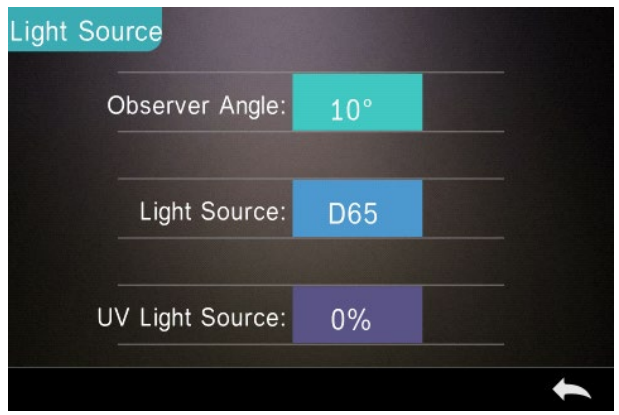

Afbeelding 33 Lichtbron

Klik op 'Observer Angle' (waarnemingshoek) om 10 graden of 2 graden te selecteren. 10 graden is de CIE1964-norm, terwijl 2 graden de CIE1931-norm is.

Klik op 'Light Source' (lichtbron) zoals wordt weergegeven in Afbeelding 34 en kies tussen D65, A, C, D50, D55, D75, F1, F2(CWF), F3, F4, F5, F6, F7(DLF), F8, F9, F10(TPL5), F11(TL84) en F12(TL83/U30).

Klik op 'UV Light Source' (Uv-lichtbron) om de uvlichtbronschakelaar te selecteren.100% betekent uv-licht aan; 0% betekent uv-licht uit. Het is raadzaam de uv-lichtbron aan te zetten bij de meting van fluorescente monsters en uit te zetten bij de meting van gewone monsters.

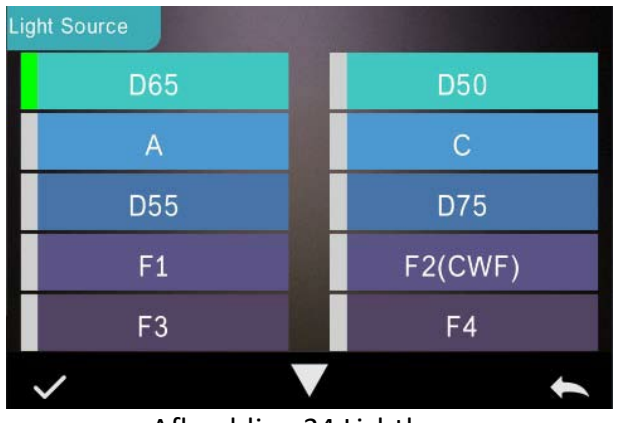

Afbeelding 34 Lichtbron

**OPMERKING: \*Lichtbron is onafhankelijk van de ledlamp van het** 

**apparaat.**

#### <span id="page-35-0"></span>**3.5 Kleurruimte**

Klik in het hoofdmenu op 'Colour Space' (kleurruimte) om het scherm kleurruimte te openen (zie Afbeelding 35). Selecteer de overeenkomende kleurruimte en klik op om de instelling te bevestigen.

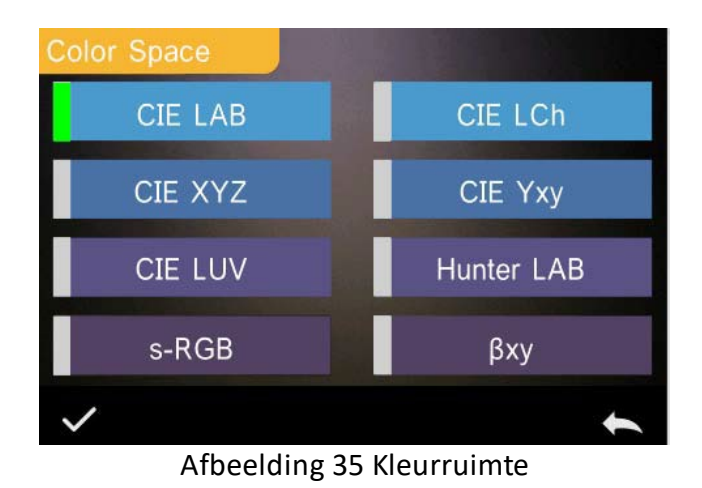

#### <span id="page-36-0"></span>**3.6 Kleurenindex**

In het scherm 'Colour Index' (kleurenindex) kunt u de benodigde kleurformulering en kleurenindex selecteren, en de parameters van de kleurformulering en metamerische index instellen (zie Afbeelding 36).

#### <span id="page-36-1"></span>**3.6.1 Kleurenindex instellen**

Klik in het hoofdmenu op 'Colour Index' (kleurenindex) om het scherm in Afbeelding 36 te openen. Links hebt u een lijst kleurformuleringen; rechts bovenaan een lijst met kleurindexen; rechts onderaan de Parameter Factors Settings (instellingen parameterfactoren).

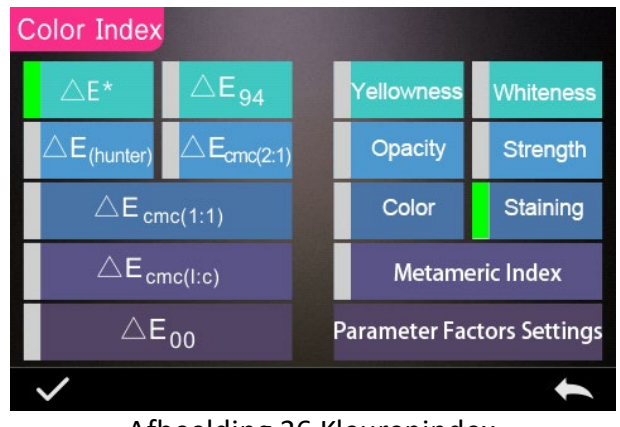

Afbeelding 36 Kleurenindex

Klik op een kleurformulering of kleurenindex om te selecteren. De kleurenindex is optioneel. Wilt u de actie ongedaan maken, klik dan nogmaals op de gekozen kleurenindex. Klik na het selecteren op om te bevestigen.

De geselecteerde kleurformulering zal het kleurverschil van het monster berekenen bij de meting van het monster (bv. kleurformulering Delta E 00 zoals op Afbeelding 37).

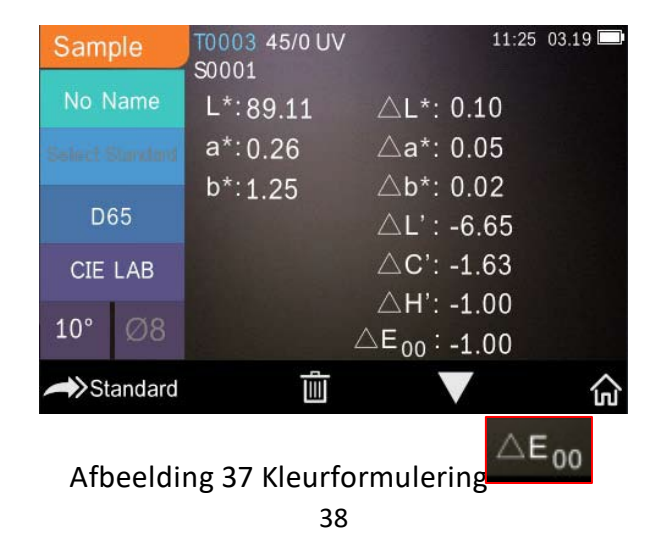

De geselecteerde kleurenindex zal de kleurenindex weergeven bij standaardmetingen en/of monstermetingen. In het menu metingen of opgeslagen gegevens nakijken klikt u op  $\Box$  om naar het menu kleurenindex te gaan. U kunt bijvoorbeeld naar degeelheidsindex gaan zoals getoond in Afbeelding 38.

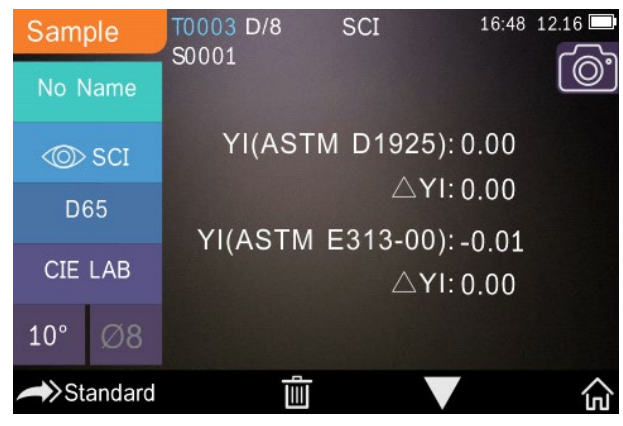

Afbeelding 38 Geelheidsindex

### <span id="page-38-0"></span>**3.6.2 Instellingen parameterfactoren**

Klik in het kleurenindexmenu op 'Parameter Factors Settings' (instellingen parameterfactoren) zoals weergegeven in Afbeelding 39.

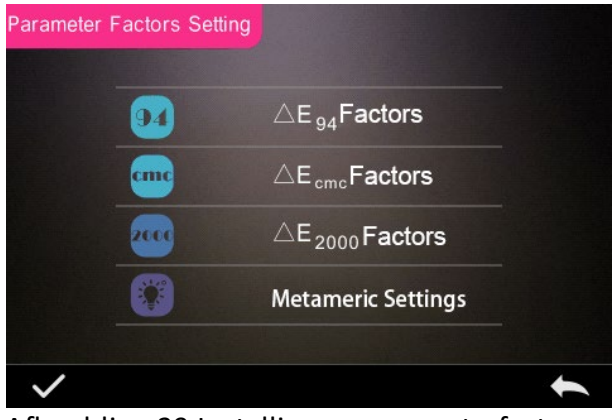

Afbeelding 39 Instellingen parameterfactoren

### **1. Factoren instellen**

Voor CIE DE 1994 (Δ E 94), CMC (ΔE CMC (l: C)) en CIE DE 2000 (ΔE00) kunnen gebruikers de waarden L, C en H instellen (CMC enkel de L- en C-waarde).

Neem bij wijze van voorbeeld  $\Delta$  E 94: klik op $\Delta E_{q}$ Factors om het menu op Afbeelding 40 weer te geven.

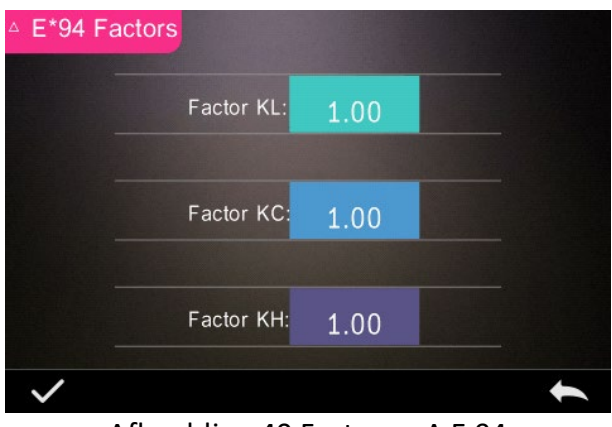

Afbeelding 40 Factoren Δ E 94

Klik op KL, KC en KH om naar het bewerkingsmenu in Afbeelding 41 te gaan, voer een waarde in en klik op  $\vee$  om te bevestigen of om te annuleren.

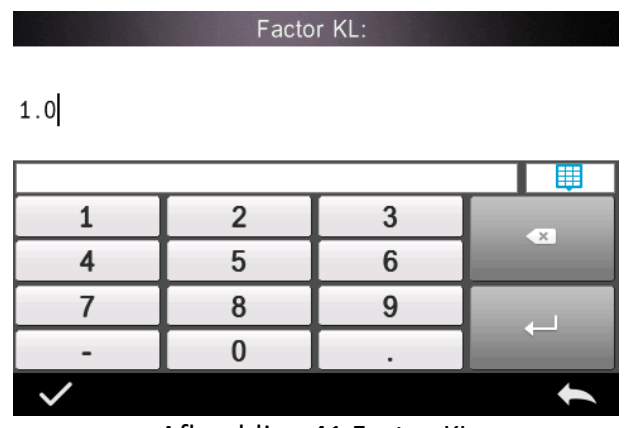

Afbeelding 41 Factor KL

#### **2. Metamerische index**

Klik in het menu Parameter Factors Settings (instellingen parameterfactoren) op 'Metameric Index' (metamerische index) om naar het menu in Afbeelding 42 te gaan. Stel Light1 (lichtbron) en Light2 (lichtbron) afzonderlijk in en klik op om te bevestigen o om te annuleren.

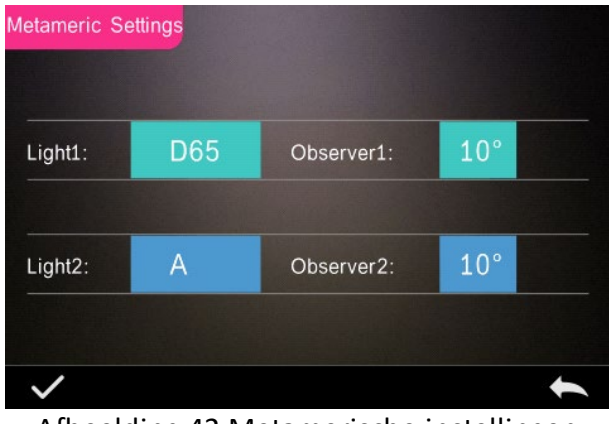

Afbeelding 42 Metamerische instellingen

### <span id="page-41-0"></span>**3.7 Scherminstellingen**

Klik in het hoofdmenu (Afbeelding 4) op de knop 'Display' (scherm) om het menu in Afbeelding 43 weer te geven. Hier kunt u 'Colour Offset' (kleurbalans), 'Test Result' (testresultaat) en 'Operation Mode' (bedieningsmodus) instellen.

Selecteer de knop om de 'Colour Offset' in of uit te schakelen (zie Afbeelding 12).

Selecteer de knop 'Test Result' om dit aan of uit te zetten. Is deze optie ingeschakeld, dan zal het apparaat de tolerantiewaardes aanduiden: wanneer het meetresultaat de tolerantiewaarde overschrijdt, dan is dit rood en meldt het apparaat een mislukte procedure; als het meetresultaat kleiner is dan de tolerantiewaarde, dan is ze groen en krijgt u te zien dat de procedure gelukt is.

De standaard bedieningsmodus van het apparaat is rechtshandig. Verkiest u linkshandige bediening, selecteer dan de knop.

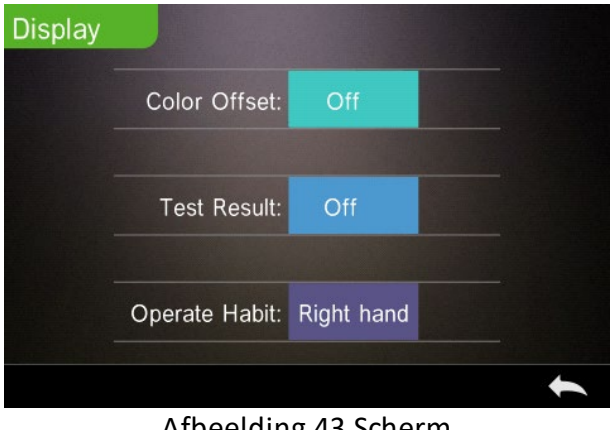

Afbeelding 43 Scherm

### <span id="page-42-0"></span>**3.8 Systeeminstellingen**

Klik in het hoofdmenu op 'System Settings' (systeeminstellingen) om de menu's op Afbeelding 44, 45 en 46 te zien.

| <b>System Settings</b> |     |  |
|------------------------|-----|--|
| Auto Save:             | On  |  |
| Measure Aperture:      | Ø8  |  |
| Bluetooth:             | Off |  |
| Buzzer:                | On  |  |
| Sample Measure Mode:   | SCI |  |
|                        |     |  |

Afbeelding 44 Systeeminstellingen

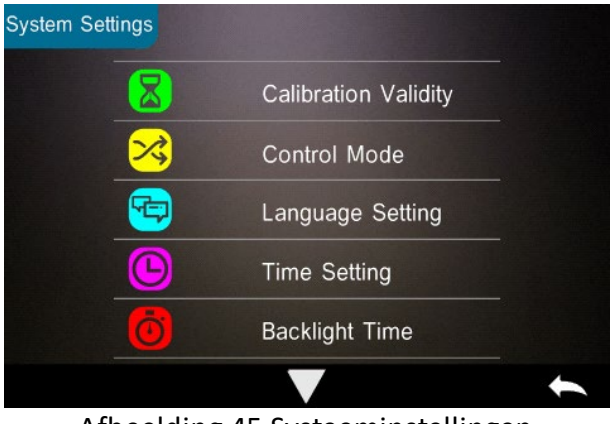

Afbeelding 45 Systeeminstellingen

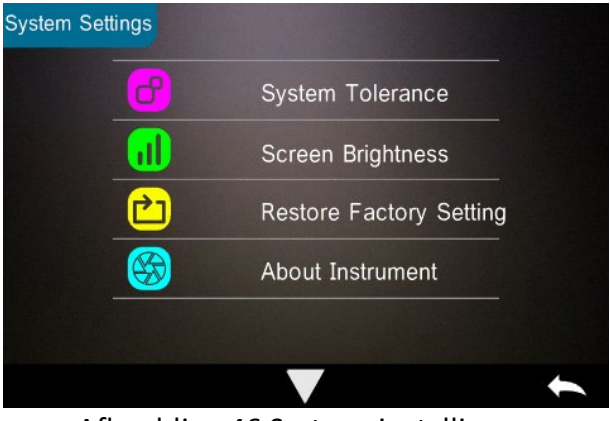

Afbeelding 46 Systeeminstellingen

#### <span id="page-43-0"></span>**3.8.1 Automatisch opslaan**

Als de functie automatisch opslaan ingeschakeld is, dan zal het apparaat de gegevens automatisch bewaren bij de meting. Is de optie uitgeschakeld, dan moet u de gegevens handmatig opslaan door te klikken op "|".

#### <span id="page-44-0"></span>**3.8.2 Meetopening**

De TR 515 is uitgerust met meetopeningen van Φ 8 mm en Φ 4 mm.

Bij een groot, gelijkvormig monster wordt aanbevolen om de meetopening van Φ 8 mm te gebruiken. Is het gemeten oppervlak eerder klein, dan is het raadzaam de meetopening van Φ 4 mm te gebruiken.

Meet u een groot of ongelijkvormig monster, dan gebruikt u beter de meetopening van 8 mm.

De meetopening veranderen doet u volgens de onderstaande procedure.

Stap 1: Draai de meetopening linksom en verwijder het (zie Afbeelding 47). Breng vervolgens de nieuwe meetopening aan door rechtsom te draaien tot u een klik hoort.

Stap 2: Selecteer de meetopening door middel van de betreffende schakelaar (zie Afbeelding 1 en 47). Φ 4 mm meetopening = SAV Φ 8 mm meetopening = MAV

Stap 3: Stel de standaard meetopening van het systeem in de systeeminstellingen in naargelang de werkelijke meetopening (zie Afbeelding 44). Wanneer u de meetopening wijzigt, is het essentieel om het apparaat opnieuw te kalibreren volgens de procedure in deel 2.2.

**WAARSCHUWING: Als de instelling van de meetopening niet overeenkomt met de systeeminstellingen, dan kan dat resulteren in onjuiste metingen.** 

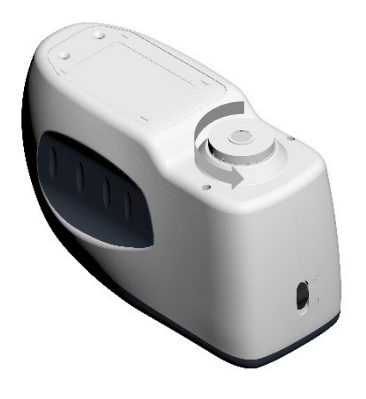

Afbeelding 47 Meetopening

#### <span id="page-45-0"></span>**3.8.3 Bluetooth®**

De Bluetooth®-omgeving van de TR-serie is 4.0 Dual Mode (compatibel met 2.1) en kan aangesloten worden op de pc en software.

Als Bluetooth<sup>®</sup> ingeschakeld is, verschijnt het pictogram  $\mathbb{R}$  op het scherm.

Na de installatie van de pc-software schakelt u Bluetooth® in en maakt u de verbinding. Is de connectie gelukt, dan kunnen de standaard- en monstermetingen ter analyse overgedragen worden naar de pc. Raadpleeg voor meer informatie de gebruikershandleiding van de software.

#### <span id="page-45-1"></span>**3.8.4 Schakelaar zoemer**

In de systeeminstellingen kunt u de zoemer in- of uitschakelen. In de 'aan'-stand zult u tijdens metingen een geluidssignaal horen.

#### <span id="page-46-0"></span>**3.8.5 Geldigheid kalibratie**

Raadpleeg onderdeel 2.2 voor de zwart/wit-kalibratieprocedure.

Klik in het systeemmenu op 'Calibration Validity' (geldigheid kalibratie) om naar het menu in Afbeelding 48 te gaan.

Als 'Power on calibration' (kalibratie bij inschakelen) is gekozen, dan zal het apparaat telkens als u het inschakelt om een zwart/witkalibratie vragen. Anders kunt u enkel opgeslagen gegevens nakijken maar geen metingen doen.

Als '12 hours' geselecteerd is, dan is de kalibratie na 12 uur niet meer geldig. Is de geldigheid verlopen, dan kunt u enkel opgeslagen gegevens nakijken maar geen metingen doen.

Als '24 hours' geselecteerd is, dan is de kalibratie na 24 uur niet meer geldig. Is de geldigheid verlopen, dan kunt u enkel opgeslagen gegevens nakijken maar geen metingen doen.

Zodra de geldigheid van de kalibratie verloopt, wordt een rood waarschuwingslampje getoond in de led. Na een nieuwe kalibratie wordt het ledlampje groen.

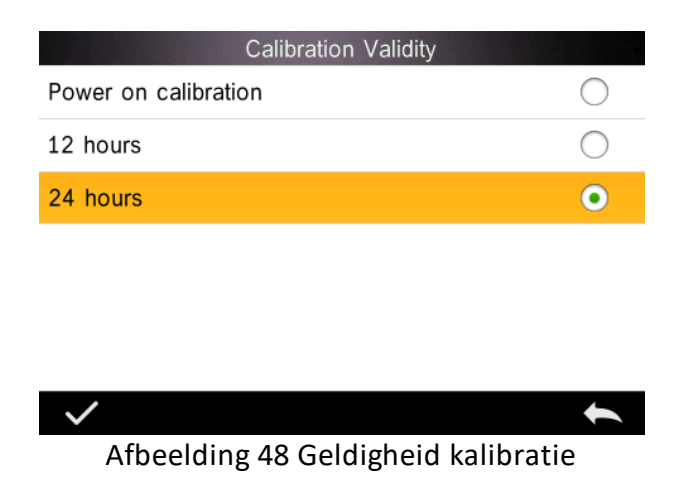

#### <span id="page-47-0"></span>**3.8.6 Bedieningsmodus**

Wanneer het apparaat verbonden is met de pc-software kan de gebruiker de bedieningsmodus voor metingen instellen.

Klik in de systeeminstellingen op 'Control Mode' (bedieningsmodus) zoals wordt weergegeven in Afbeelding 49. U ziet drie opties: Key, PC software, Key and PC software (toetsen, pc-software, en toetsen/pc-software).

Key (toetsen): Selecteer deze optie om ervoor te zorgen dat het apparaat bij tests enkel bediend kan worden met de toetsen (op het aanraakscherm). U kunt gegevens uploaden naar de pc-software als er verbinding is.

Pc-software: Selecteer deze optie om ervoor te zorgen dat het apparaat bij tests enkel bediend kan worden via de pc-software. Toetsen en pc-software: Selecteer deze optie om ervoor te zorgen dat het apparaat bij tests bediend kan worden met de toetsen (op het aanraakscherm) en de pc-software. Het apparaat staat standaard in deze modus.

**Opmerking:** De bedieningsmodus is enkel geldig bij verbinding met de pc-software. Als er geen verbinding is, dan wordt het apparaat slechts bediend via het aanraakscherm.

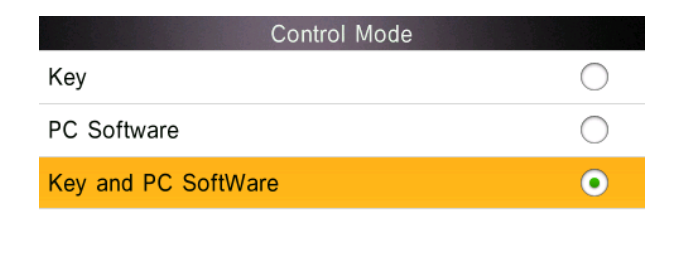

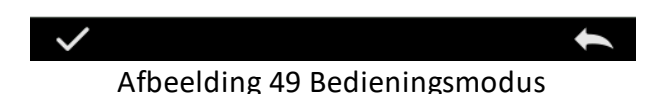

#### <span id="page-48-0"></span>**3.8.7 Taalinstelling**

Klik in 'Settings' (instellingen) op 'Language Setting' (taalinstelling) om te kiezen tussen Engels of Chinees.

#### <span id="page-48-1"></span>**3.8.8 Tijdsinstelling**

Klik in het instellingenmenu op 'Time Setting' (tijdsinstelling) zoals wordt weergegeven in Afbeelding 50.

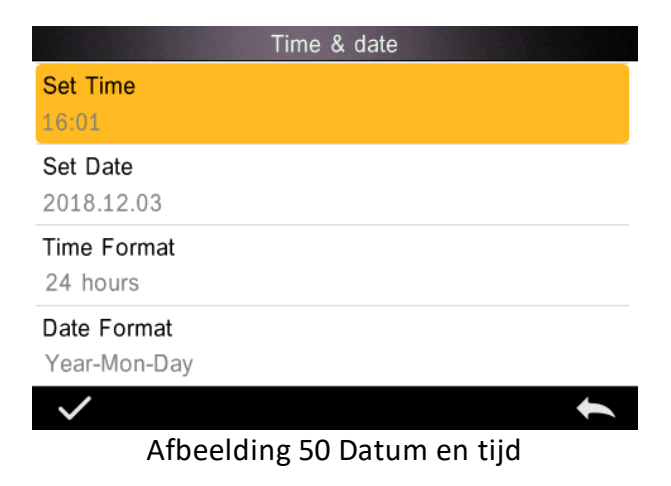

- 1) Klik op 'Set Time' om de huidige tijd in te stellen.
- 2) Klik op 'Set Date' om de datum van vandaag in te stellen.
- 3) Klik op 'Time Format' om de gewenste tijdsindeling in te stellen.

4) Klik op 'Date Format' om de gewenste datumnotatie in te stellen.

U hebt drie opties: Jaar-maand-dag, maand-dag-jaar en dag-maandjaar.

#### <span id="page-49-0"></span>**3.8.9 Timer achtergrondverlichting**

Klik in 'Settings' (instellingen) op 'Backlight Time' (timer van de achtergrondverlichting). Zo stelt u de timer van de achtergrondverlichting naar wens in.

De timer van de achtergrondverlichting heeft de volgende opties: 'normally open', '5 minutes', '60 seconds', '30 seconds' en '15 seconds'. Hebt u 'normally open' gekozen, dan blijft het scherm ingeschakeld zolang ook het apparaat ingeschakeld is.

Kiest u voor '5 minutes', dan blijft het scherm na de laatste actie nog 5 minuten aan. Hetzelfde geldt voor '60 seconds', '30 seconds' en '15 seconds'.

#### <span id="page-50-0"></span>**3.8.10 Systeemtolerantie**

Klik op 'System Tolerance' (systeemtolerantie) om de toleranties en standaardinstelling van de systeemtolerantie te beheren.

Stel de tolerantie voor het huidige monster in naargelang de vereisten. Met  $\Delta E^*$  stelt u de algemene tolerantie in.  $\Delta L^*$  dient voor de instelling van de tolerantie van de standaardhelderheid. De rechterzijde van  $\Delta L^*$  is de bovengrens voor de tolerantie, die hoger moet zijn dan de linkerzijde van  $\Delta l^*$  (de ondergrens voor de tolerantie). Hetzelfde geldt voor  $\Delta a^*$  en  $\Delta b^*$ .

#### <span id="page-50-1"></span>**3.8.11 Schermhelderheid**

Klik in 'Settings' (instellingen) op 'Screen Brightness' (schermhelderheid). Met de plus- en mintekens kunt u de helderheid aanpassen.

#### <span id="page-50-2"></span>**3.8.12 (WAARSCHUWING) Fabrieksinstellingen herstellen**

### **(WAARSCHUWING)**

Klik in 'Settings' (instellingen) op 'Restore Factory Setting' (Fabrieksinstellingen herstellen) zoals wordt weergegeven in Afbeelding 51. Klik op en het apparaat zal de fabrieksinstellingen herstellen en alle opgeslagen gegevens wissen. Klik op  $\Box$  om deze actie ongedaan te maken.

**WAARSCHUWING:** De fabrieksinstellingen herstellen zorgt ervoor dat **alle testgegevens en instellingen verwijderd worden**. Dit is onomkeerbaar; wees dus voorzichtig met deze optie.

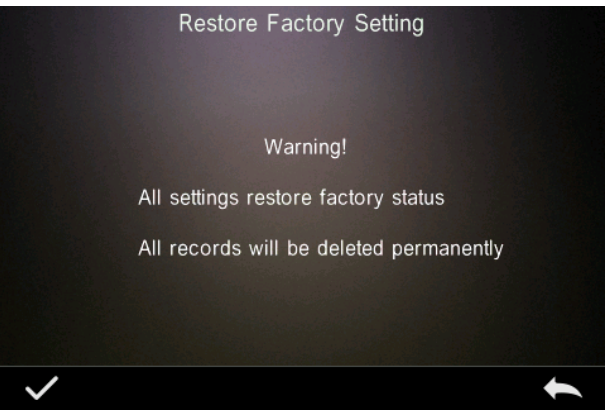

Afbeelding 51 Fabrieksinstellingen herstellen

## <span id="page-51-0"></span>**4. Dagelijks onderhoud**

1. De TR 515 is een optisch precisieapparaat. Zorg dat het veilig is: stel het niet bloot aan vochtigheid, sterke elektromagnetische velden, hitte, stof en vuil.

2. De kalibratieplaat is uiterst belangrijk. Zorg dat het veilig is: stel het niet bloot aan vochtigheid, hitte, stof en vuil.

Veeg het regelmatig met alcohol of een vochtige doek met zeep om zo het oppervlak van de witte tegel te reinigen. Verwijder vóór de kalibratie stof en vuil van het oppervlak. Nooit schoonmaken met schuurmiddelen.

Bewaar het apparaat op een veilige locatie.

3. Om te waarborgen dat de testgegevens nauwkeurig zijn, is het raadzaam om het apparaat en de kalibratieplaat eenmaal per jaar voor kalibratie terug te sturen naar de fabrikant of een gekwalificeerde vertegenwoordiger.

4. Het apparaat heeft een ingebouwde lithiumbatterij. Voor maximale prestaties moet u deze om de 2 weken opladen. Zo verlengt u de levensduur ervan.

5. **Demonteer het apparaat niet.** Hebt u vragen, neem dan contact op met een vertegenwoordiger van The Tintometer Group.

Verwijder geen etiketten want dat is van invloed op de onderhoudsservice na verkoop.

#### <span id="page-52-0"></span>**5. Technische parameters**

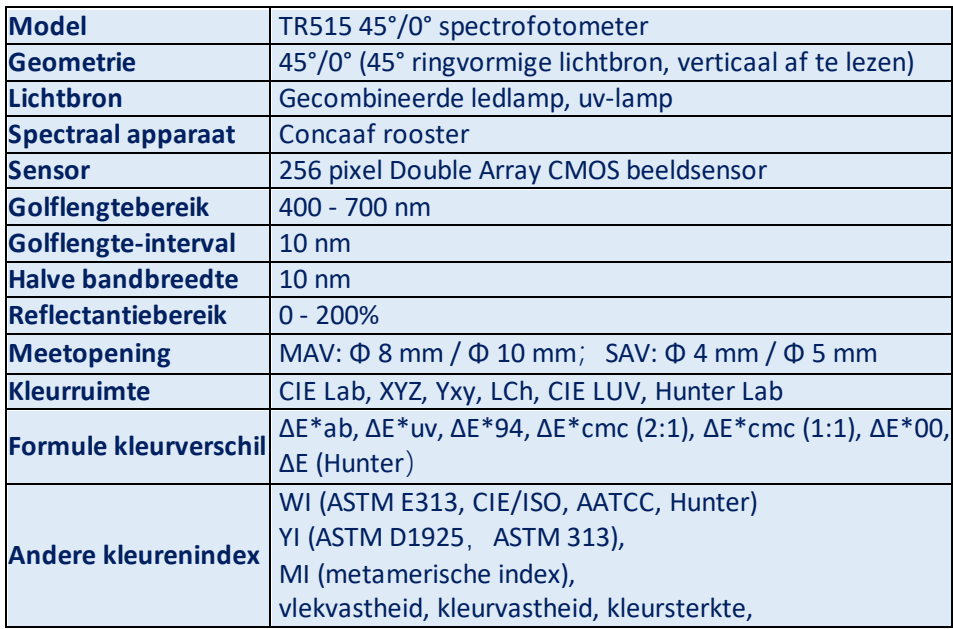

#### <span id="page-52-1"></span>**5.1 Technische eigenschappen**

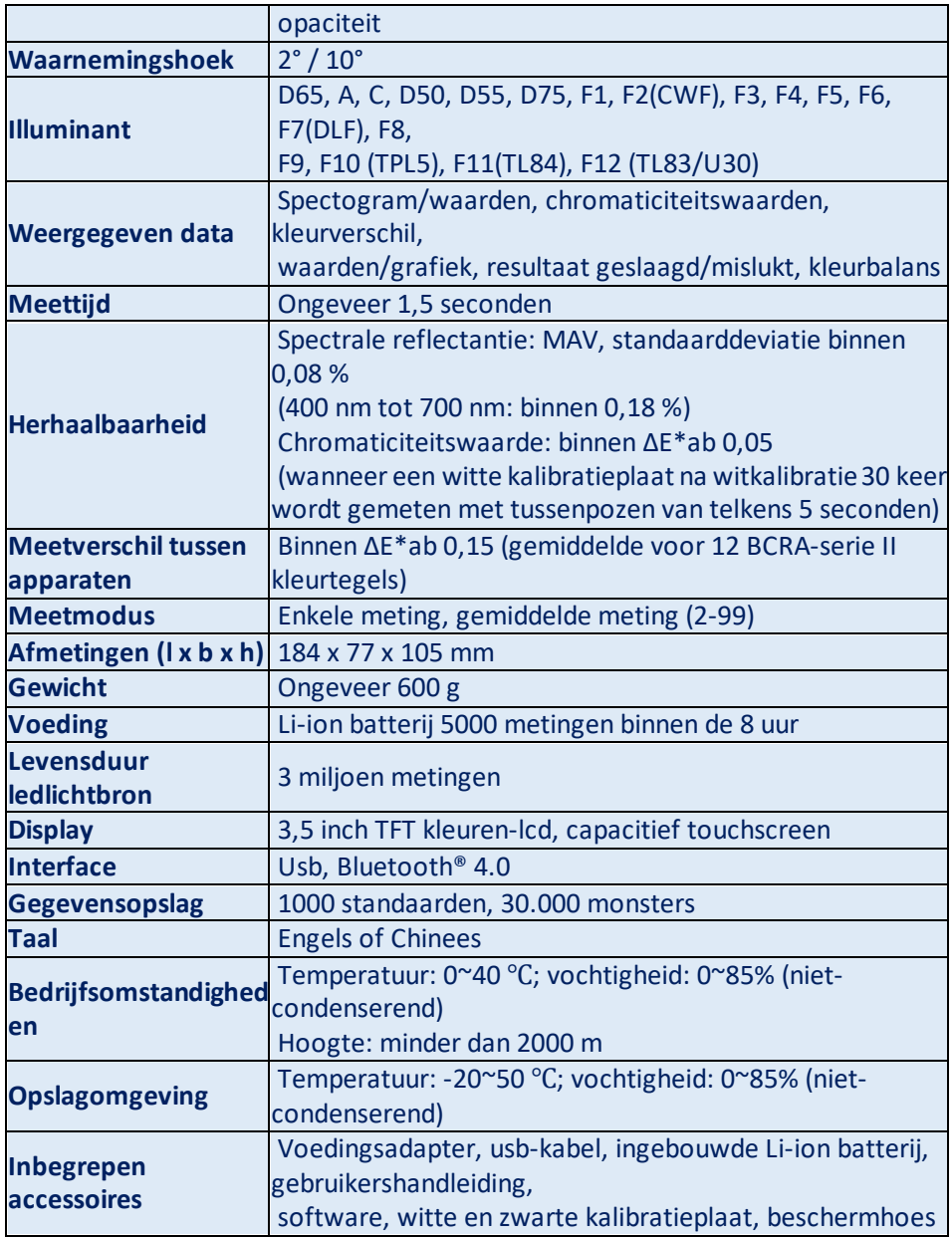

**Opmerking: Onze TR 515 is geschikt voor het standaard accessoire waarmee u poeders, vloeistoffen, gels, pasta's, korrels enz. kunt meten (zie TRA 500 en 520). Doorgaans is de 45°/0°-geometrie echter niet geschikt voor deze toepassing.**

#### <span id="page-54-0"></span>**6. Verkoopkantoren**

#### **Duitsland**

Tintometer GmbH Lovibond® Water Testing Schleefstraße 8-12 44287 Dortmund Duitsland

Tel.: +49 (0)231/94510-0 Fax: +49 (0)231/94510-20 E-mail: sales@lovibond.com

#### **Noord-Amerika**

Tintometer Inc 6456 Parkland Drive Sarasota Florida 34243 VS Tel.: +1 941 756 6410 Fax: +1 941 727 9654 E-mail: sales@lovibond.us

#### **China**

Tintometer China Room 1001, China Life Tower, 16 Chaoyangmenwai Avenue Beijing 100020 China Tel.: +89 10 85251111 toestelnr. 330 Fax: +86 10 85251001 E-mail: chinaoffice@tintometer.com

#### **Brazilië**

Tintometer Brazil Caixa Postal: 271 CEP: 13201-970 Jundiaí – SP – Tel.: +55 (11) 3230-6410 E-mail: sales@tintometer.com.br

#### **Verenigd Koninkrijk**

The Tintometer Ltd Lovibond House Sun Rise Way Solstice Park Amesbury SP4 7GR

Tel.: +44 (0)1980 664800 Fax: +44 (0)1980 625412 E-mail: support@lovibond.uk

#### **Zuidoost Azië**

Tintometer South East Asia Unit B-3-12-BBT One Boulevard, Lebuh Baku Nilam 2, Bandar Bukit Tinggi, Klang, 41200, Selangor D.E MALEISIË Tel.: +60 (0)3 3325 2285/6 Fax: +60 (0)3 3325 2287 E-mail: lovibond.asia@tintometer.com

#### **India**

Tintometer India Pvt. Ltd. B-91, A.P.I.E. Sanath Nagar, Hyderabad 500018 India Tel.: +91 (0)40 4647 9911 Gratis nr.: 1 800 102 3891 E-mail: indiaoffice@tintometer.com

#### www.lovibond.com

Lovibond® en Tintometer® zijn geregistreerde handelsmerken van The Tintometer® Group. Alle vertalingen en transliteraties van Lovibond® en Tintometer® worden gehandhaafd als handelmerken van The Tintometer® Group.

Het woordmerk Bluetooth® is een geregistreerd handelsmerk dat eigendom is van Bluetooth SIG, Inc. en gebruik ervan door The Tintometer® Group is vergund.